# **아주대학교 학생경력개발시스템 ASES 학생 매뉴얼**

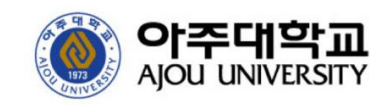

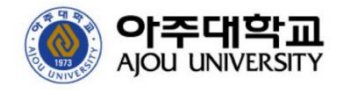

### ▪ 로그인

### **학생경력개발시스템 메인 페이지**

학생경력개발시스템에 접속합니다.

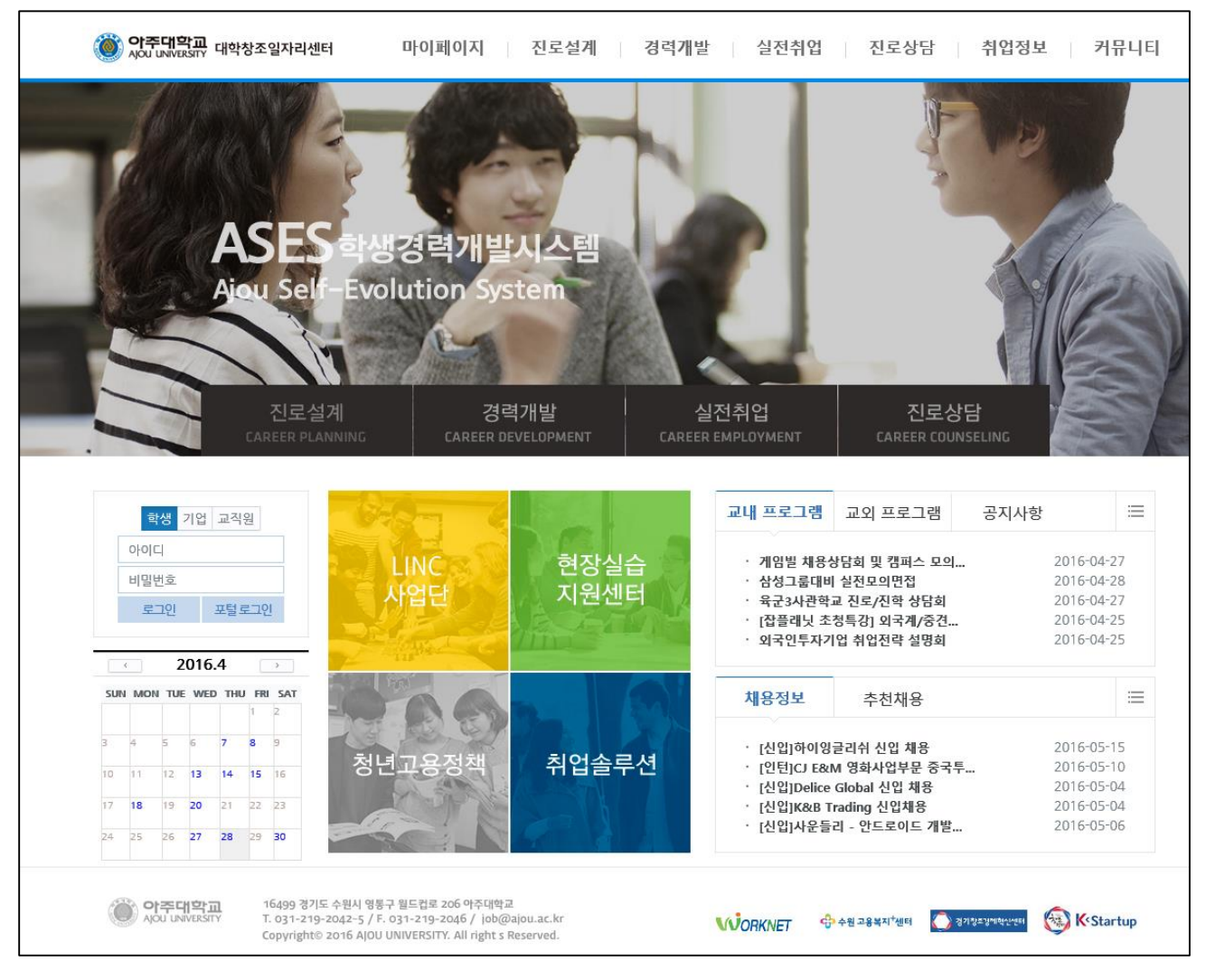

- **접속주소 : http://ases.ajou.ac.kr**
- **로그인 방법** : 포털과 동일한 ID/PW로 로그인이 가능합니다.
- 학생경력개발시스템의 주요 서비스가 메인화면에 배치되어 있습니다. 원하는 서비스를 클릭 하시면 해당 서비스 화면으로 즉시 이동이 가능합니다.
- 로그인이 필요한 서비스를 클릭하시면 자동으로 로그인 화면으로 이동합니다.
- 로그인이 성공적으로 완료되면 마이페이지로 이동됩니다.

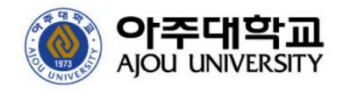

# 마이홈

### **마이홈**

핵심정보, MY커리어, 공지사항 및 채용정보 등 나와 관련된 정보를 모아볼 수 있습니다.

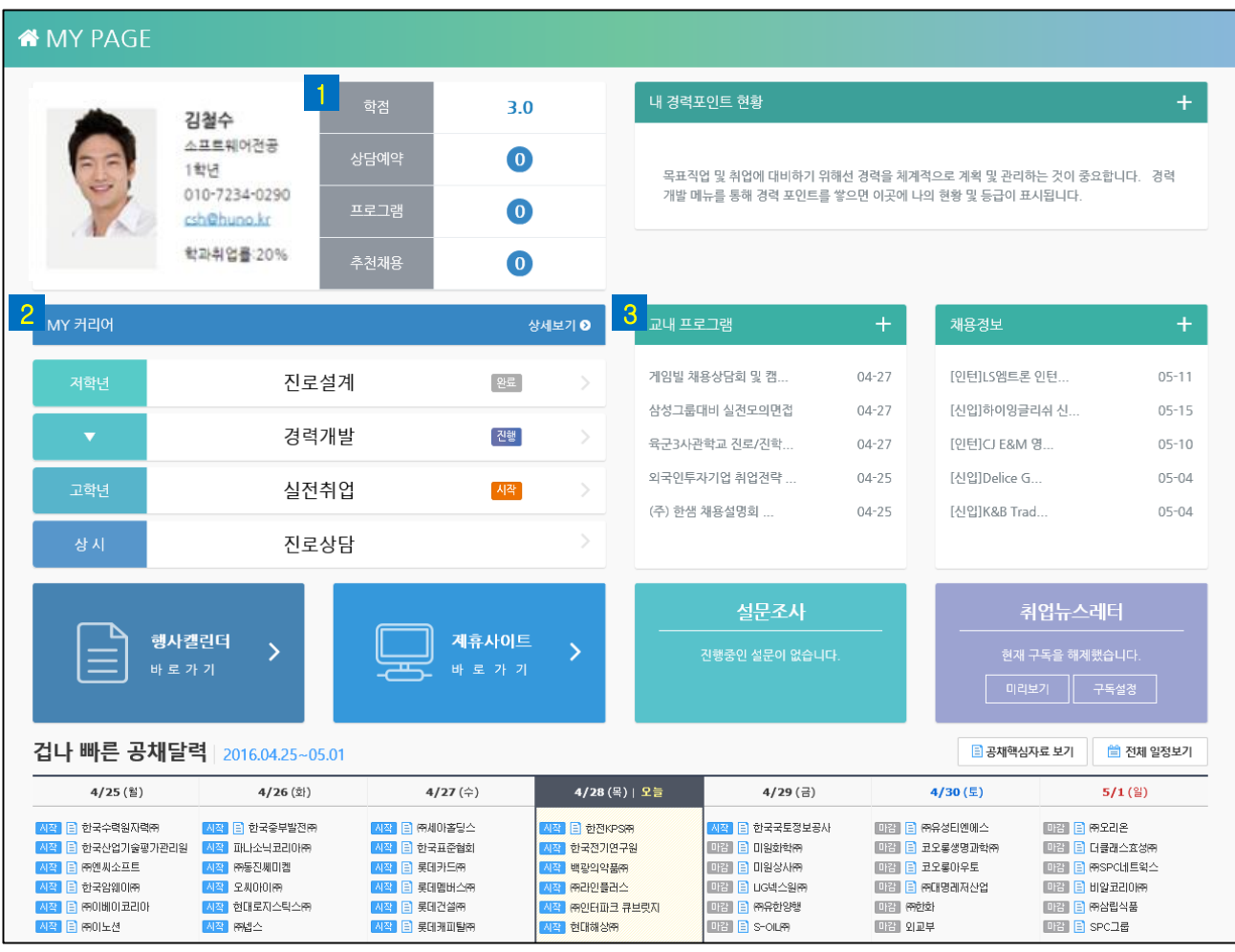

• 각 영역을 클릭하여 상세페이지로 진입할 수 있습니다.

• 나의 주요 정보가 표시됩니다. 수치를 클릭하면 상세 페이지에 진입할 수 있습니다. 1

- <mark>2</mark> MY 커리어
	- 입학부터 졸업까지 진행되는 활동현황을 파악하고 단계별로 진행할 수 있습니다.
	- 진로상담 > 진로설계 > 경력개발 > 실전취업 순서에 따라 진행하시는 것을 권장합니다.
- <mark>3</mark> MY 커리어 상세 진행현황을 조회할 수 있습니다.

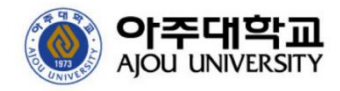

# 마이홈

### **마이홈**

핵심정보, MY커리어, 공지사항 및 채용정보 등 나와 관련된 정보를 모아볼 수 있습니다.

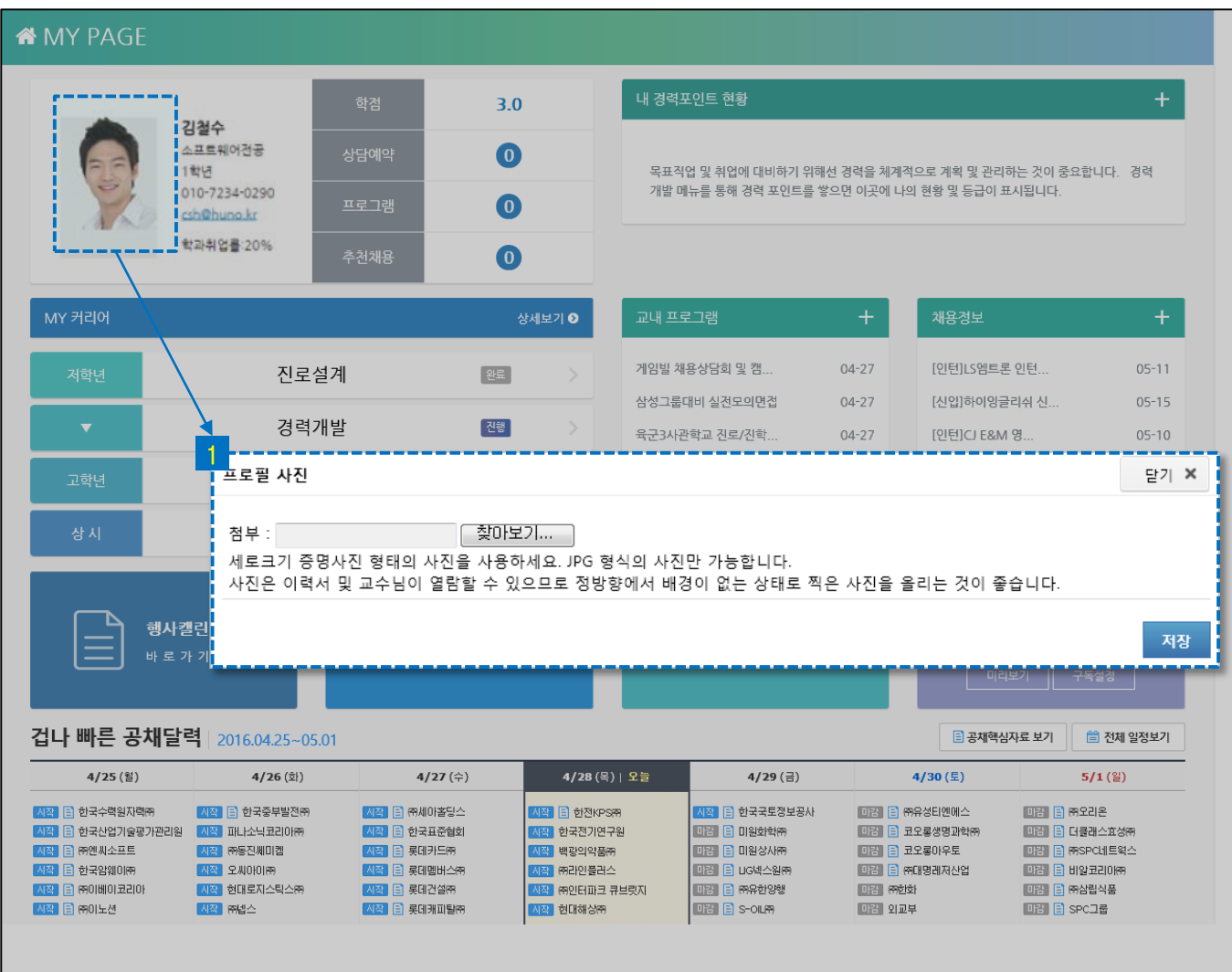

• 프로필 사진은 학적에 등록된 기본 사진이 출력됩니다. 1

- 사진을 클릭하면 변경이 가능합니다.
- 등록된 사진은 이력서 및 교수님 열람 화면에 출력됩니다.

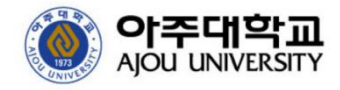

# 마이홈

### **마이홈 > 커리어 현황**

입학부터졸업까지진행되는활동현황을파악하고단계별로진행할수있습니다.

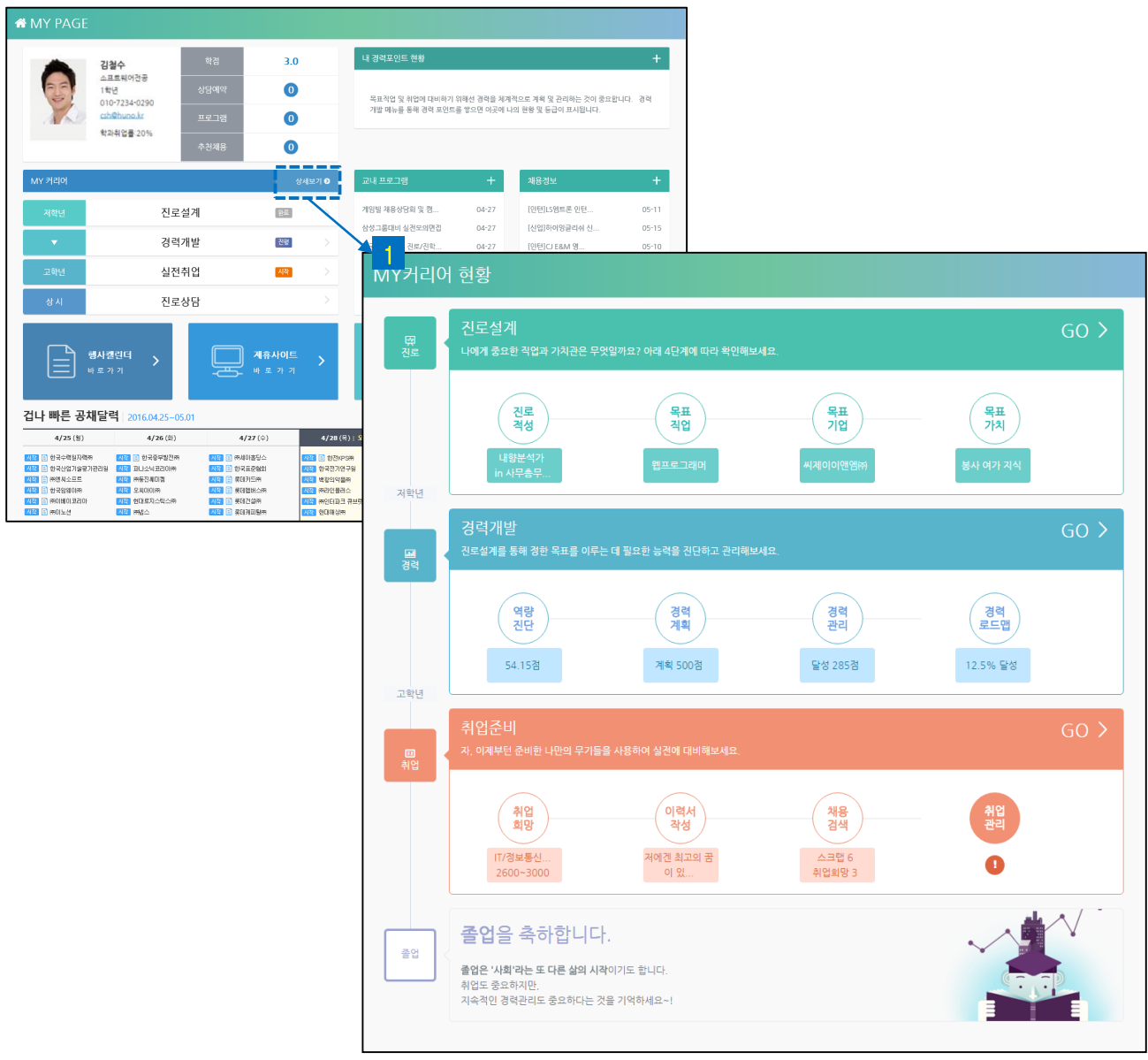

#### 1 MY커리어

- 진로상담> 진로설계> 경력개발> 실전취업순서에따라진행하시는것을권장합니다.

-각단계의박스를클릭하면**<수행목록>**페이지로이동합니다.

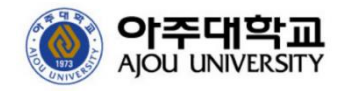

### 수행목록 페이지

#### **수행목록 페이지에서는**

해당 단계에서 필요한 수행목록을 단계별로 실시하거나 요약 결과를 조회할 수 있습니다.

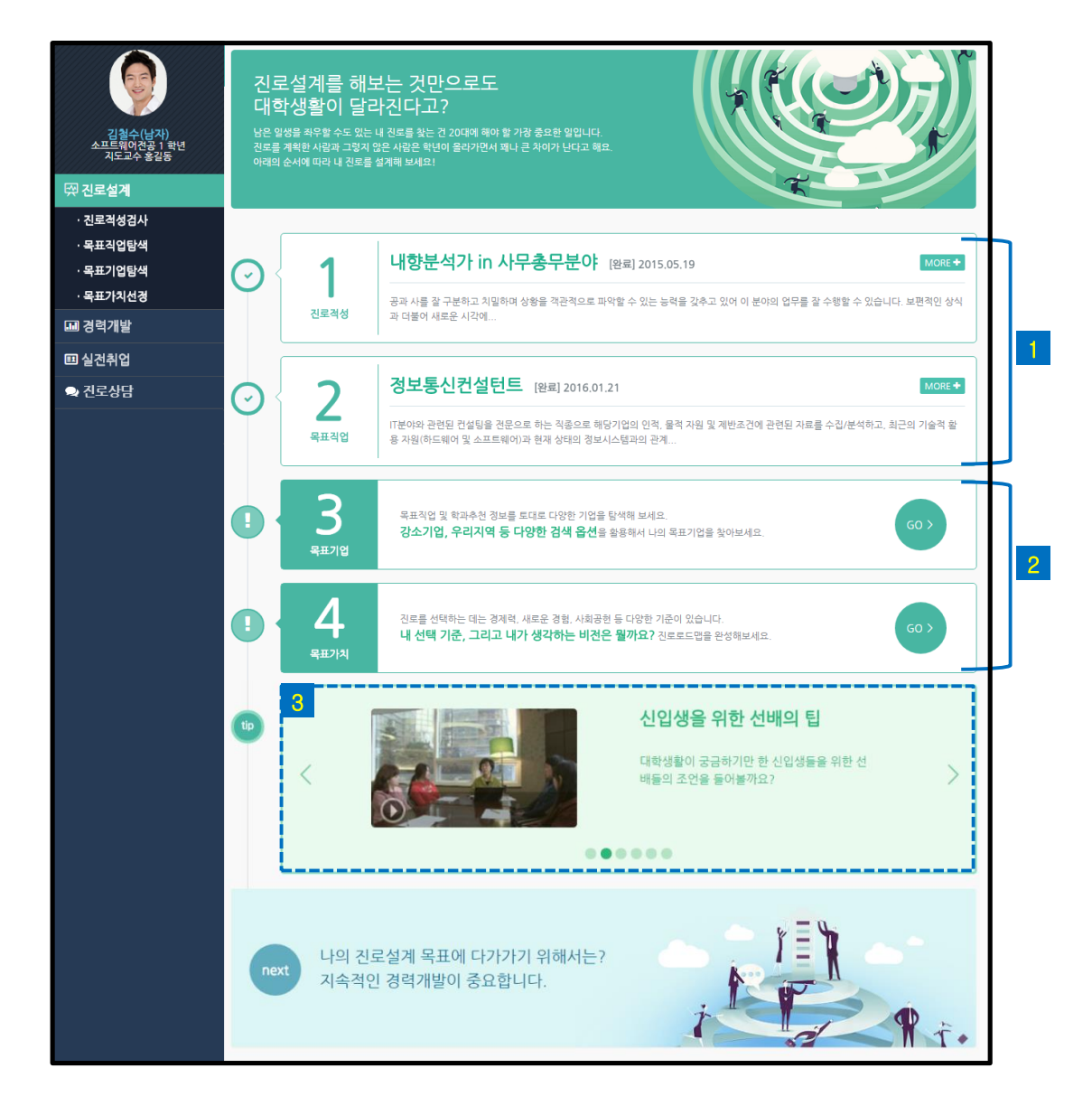

#### **※ 예: 진로설계 선택 시**

- 수행목록은 **진로적성검사, 목표직업, 목표기업, 목표가치**로 구성되어 있습니다.
- 각 단계는 '수행 완료( <mark>1</mark> ) / 미 수행( <mark>2</mark> )′ 여부에 따라 다르게 표시됩니다.
- 진로설계와 관련된 동영상 가이드를 시청할 수 있습니다. 3
- 각 단계 영역을 클릭하면 **수행 페이지**로 이동합니다.

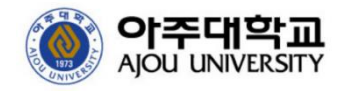

# 진로상담

### **진로상담**

나의 진로상담 현황 확인 및 상담 예약을 할 수 있습니다.

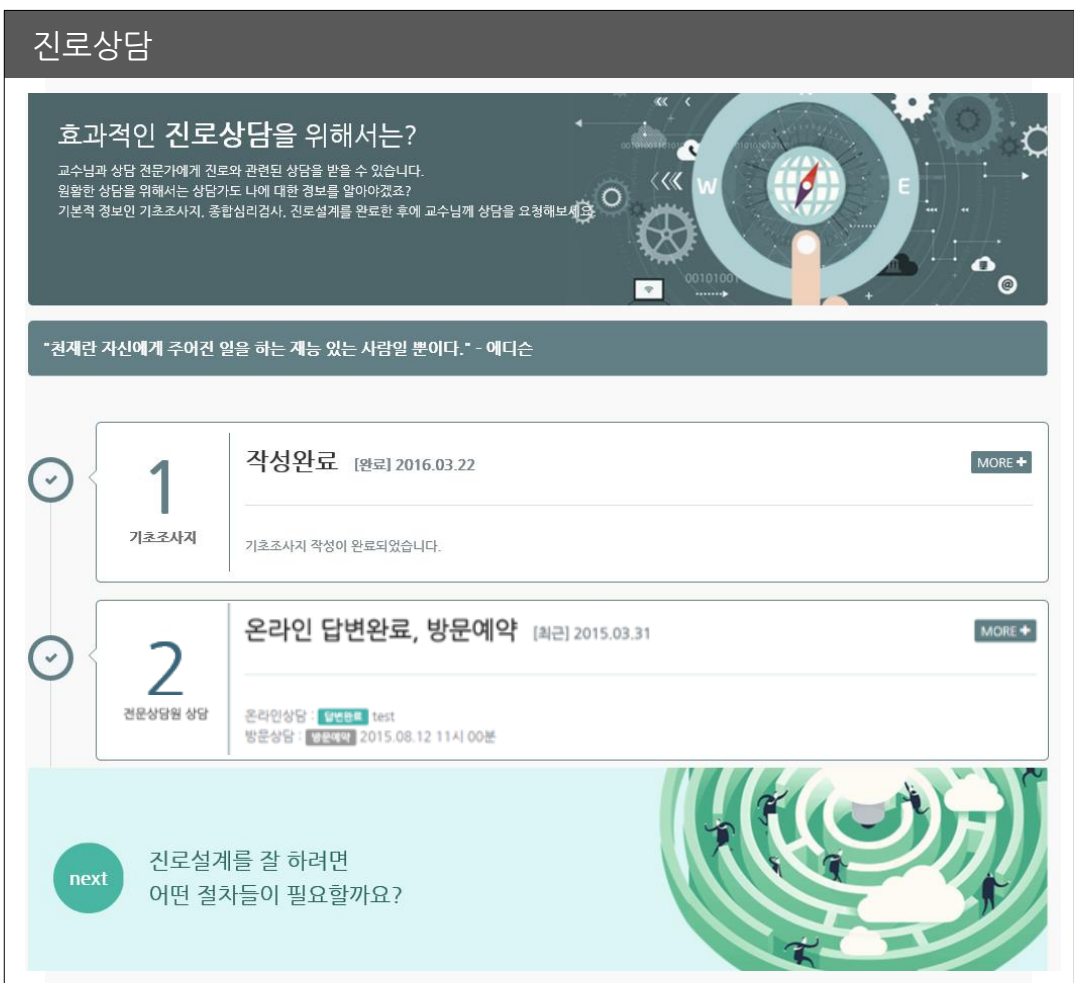

- **기초조사지, 전문상담원 상담** 서비스로 구성되어 있습니다.
- 각 단계 영역을 클릭하면 상세페이지로 이동합니다.

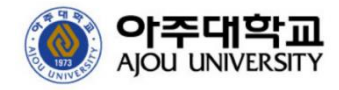

# 진로상담

**기초조사지 작성**

상담에 필요한 안내를 확인하고 학생의 기초 정보를 입력합니다.

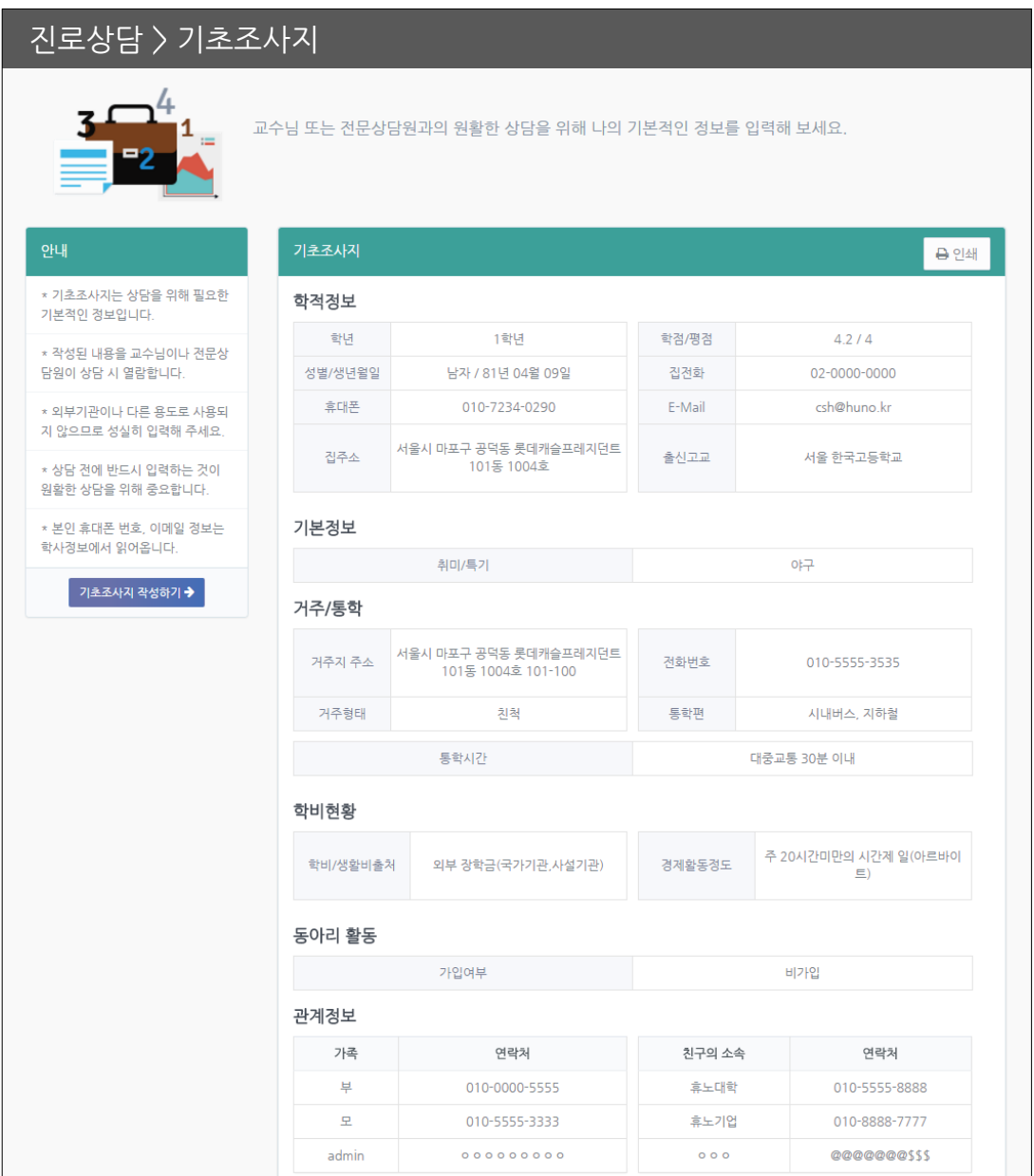

- ▌ 기초조사지작성하기 |버튼을 클릭하여 내용을 입력합니다.
- 입력한 정보는 교수님 및 전문상담원의 열람이 가능합니다.
- 

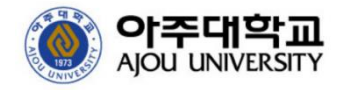

# 진로상담

### **전문가상담 > 상담신청**

교수님과의 온라인 상담을 요청하여 답변을 받을 수 있습니다.

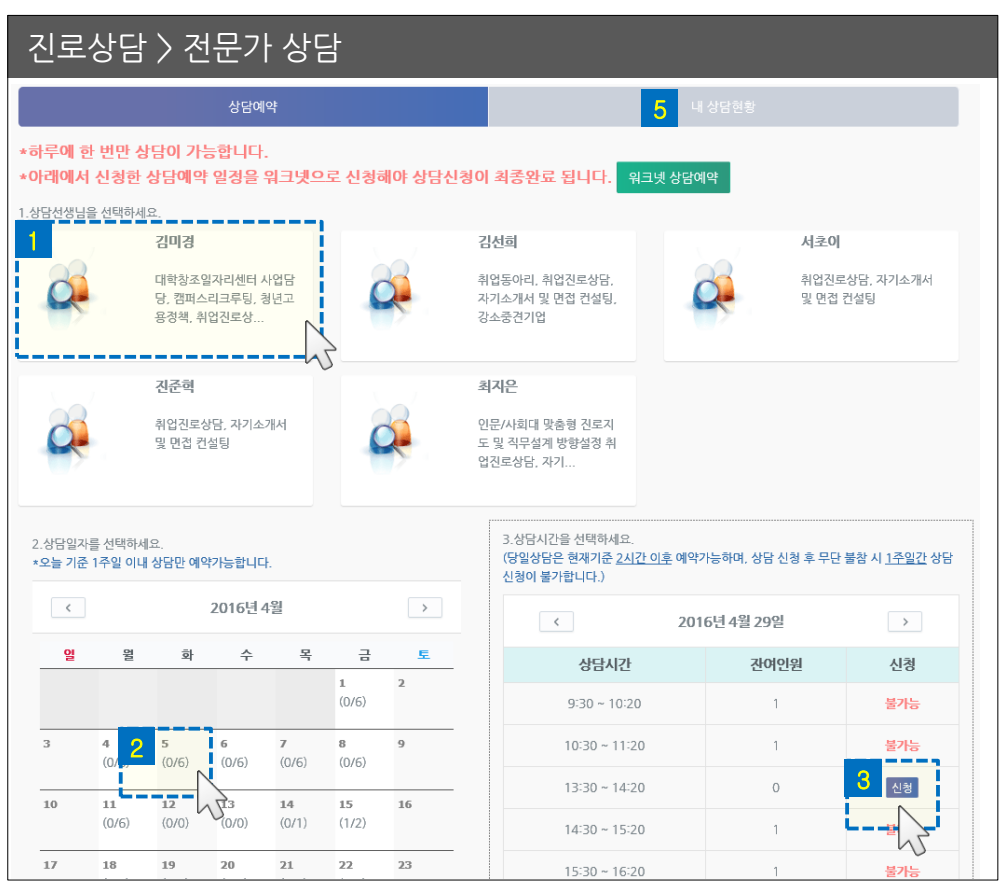

1 상담하고자하는 상담원을 선택합니다.

5 상담예약현황을 확인합니다.

• 선택한상담원의일정표에서예약하려는일자를선택합니다. 2 <mark>3</mark> 선택한 일자의 시간표에서 예약하려는 시간대를 선택합니다.

4 상담예약에 필요한 항목을 입력 후 상담을 신청합니다. 상담원이확인후[승인] 시예약이완료됩니다.

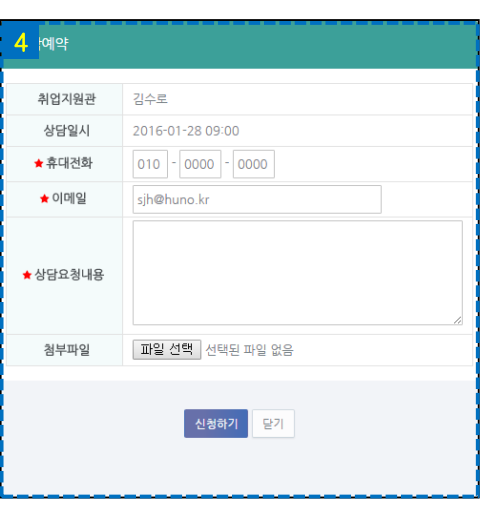

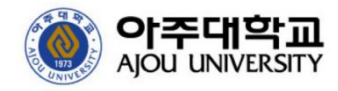

### 진로설계

#### ■ **진로설계**

각 단계에 따라 나의 진로목표를 구체화합니다.

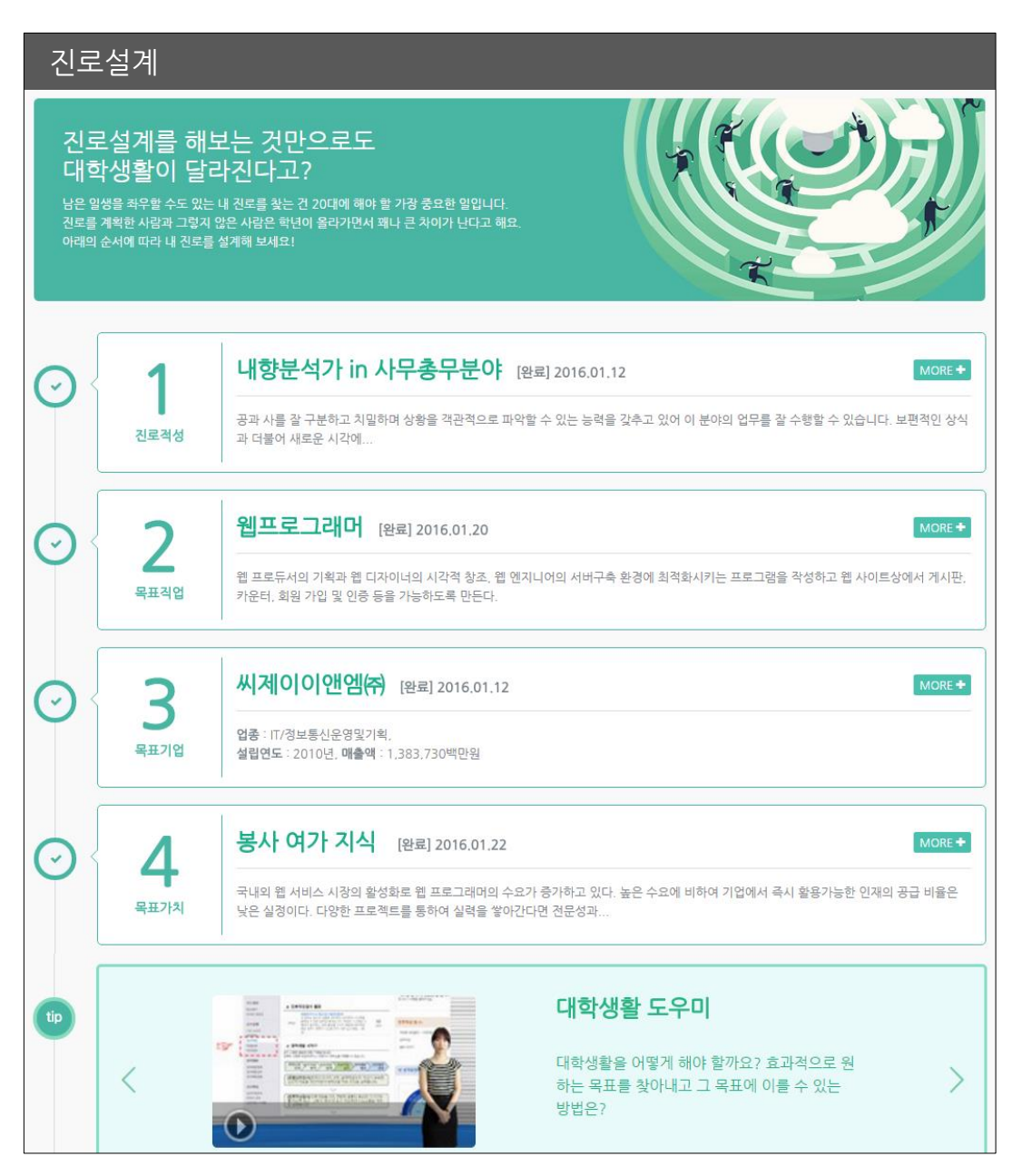

- **진로적성검사, 목표직업, 목표기업, 목표가치** 서비스로 구성되어 있습니다.
- 각 단계는 '수행 완료/미 수행'에 따라 다르게 표시됩니다.
- 진로설계와 관련된 동영상 가이드를 시청할 수 있습니다.
- 각 단계 영역을 클릭하면 상세페이지로 이동합니다.

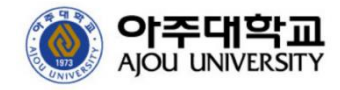

진로설계

#### **진로적성검사**

진로적성검사를 실시한 후 결과를 확인할 수 있습니다.

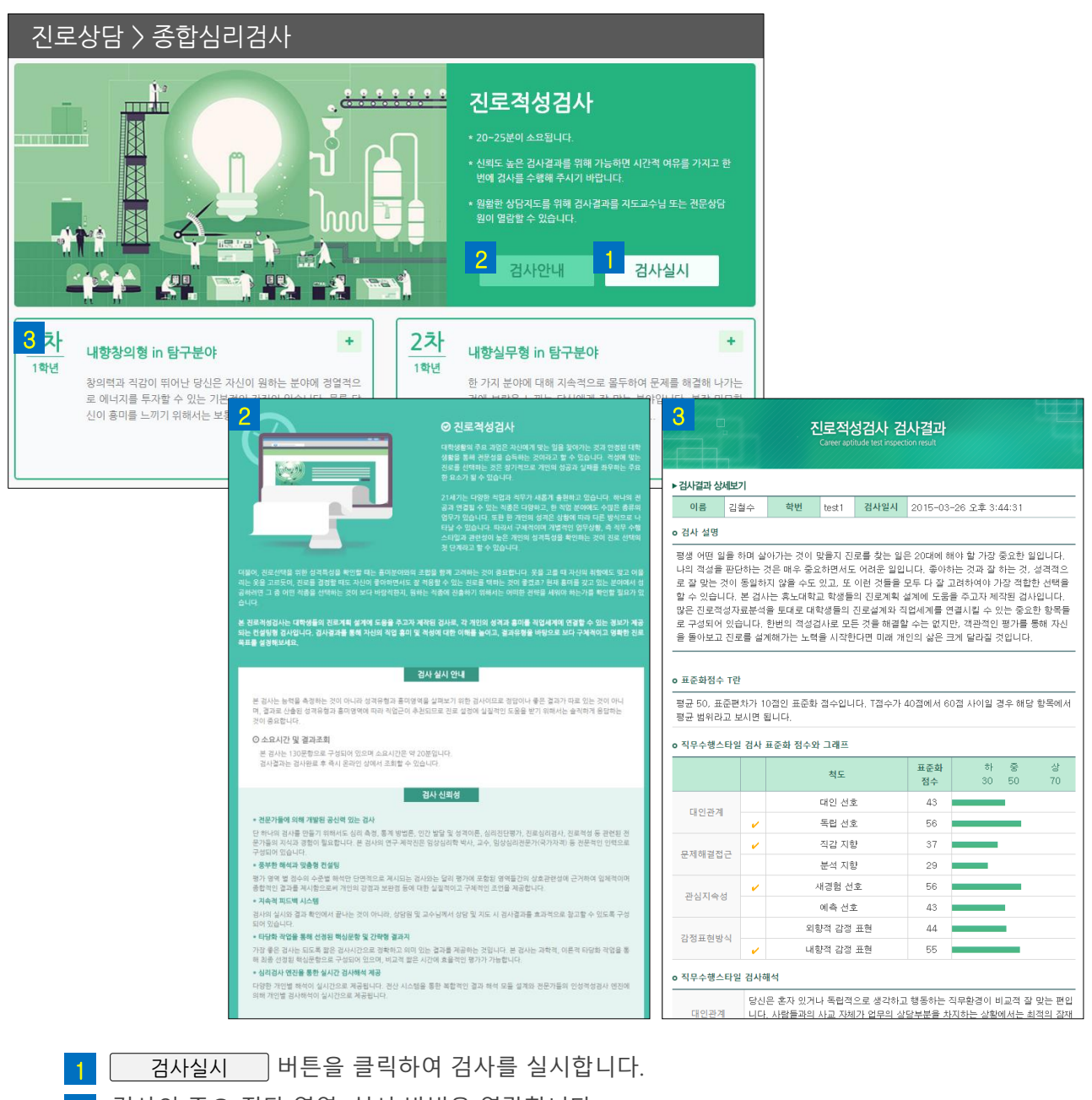

- 검사의 주요 진단 영역, 실시 방법을 열람합니다.  $2<sup>2</sup>$
- 실시한 검사의 결과카드를 클릭하면 상세결과를 확인할 수 있습니다.  $\mathbf{R}^{\mathsf{T}}$
- 직무수행유형(16요인)X흥미적성분야(6요인) 매트릭스 기반 96개 유형에 대한 검사결과가 제공됩니다

<mark>학과 )</mark> 아이콘은 학과에서 추천하는 직업을 의미합니다. 아이콘은진로적성검사결과에서추천된직업을의미합니다. **검사** 직업명또는 우측의 20 버튼을 클릭하면해당 직업에 대한 정보(24<sup>7</sup>) 제시됩니다.

- [ ⓘ안내] 탭을클릭하여가이드를볼수있습니다. • 직업<del>목록</del>에는직업명과간단한소개가제시되며추천 아이콘( <mark>3</mark> )을확인할수 있습니다.
- <mark>2</mark> 직종분류,직업명 등 상세한 검색을 할 수 있습니다.
- <mark>1</mark> 각 탭을 클릭하여 학과추천, 검사추천, 스크랩, 목표직업에 해당하는 직업을 확인할 수 있습니다.

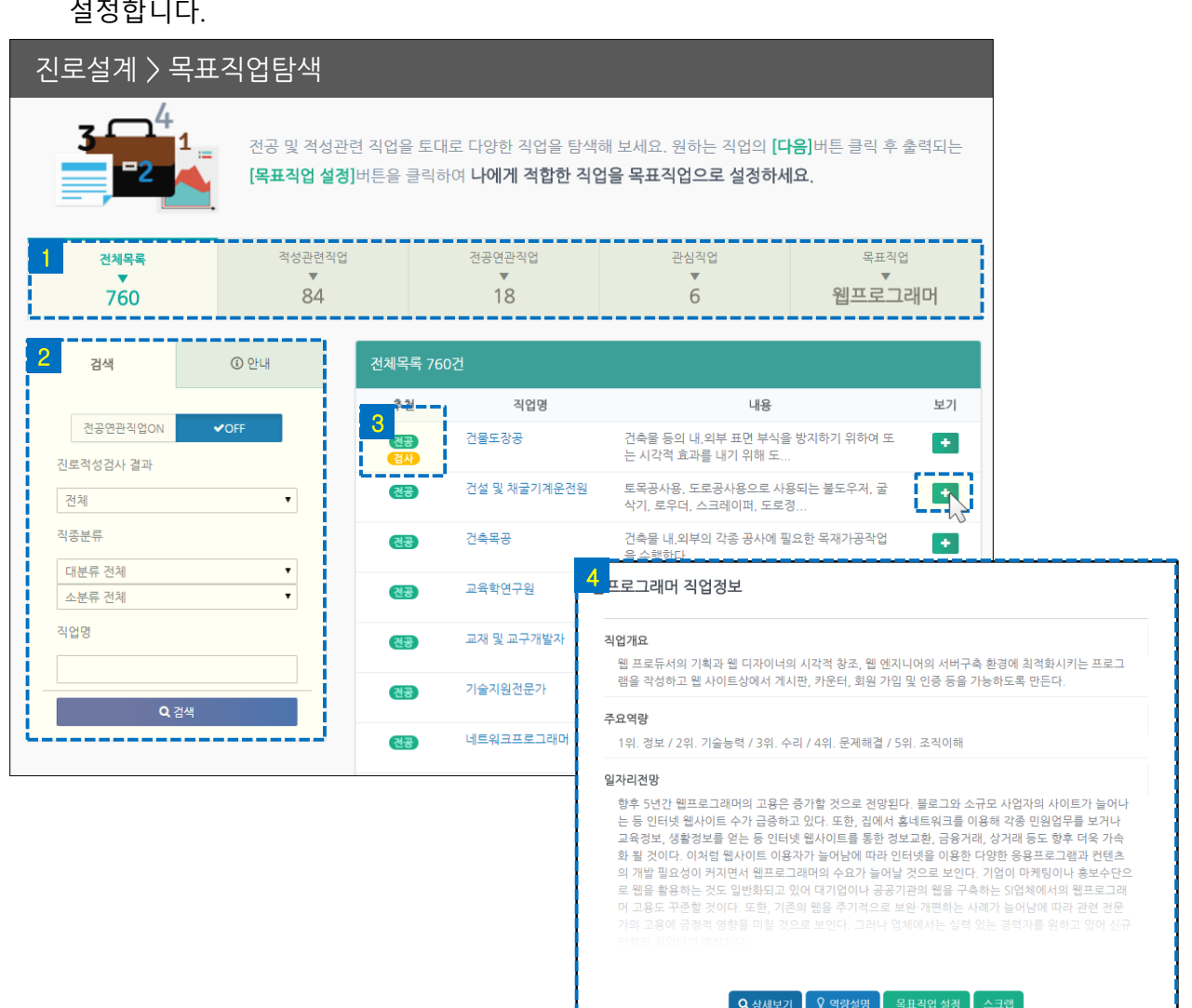

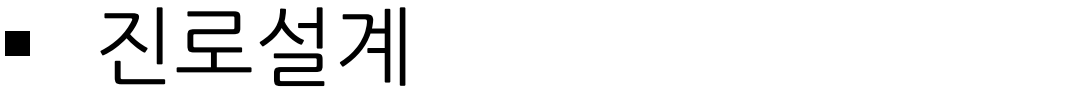

학과추천 및 진로적성검사 추천 정보를 토대로 다양한 직업을 탐색한 후 목표직업을

**아주대학교**<br>Ajou university

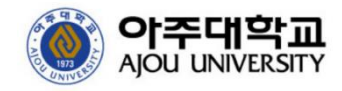

### 진로설계

#### **목표직업탐색: 직업정보조회**

직업정보 하단에 있는 버튼을 클릭하여 상세내용을 확인하거나 수행을 할 수 있습니다.

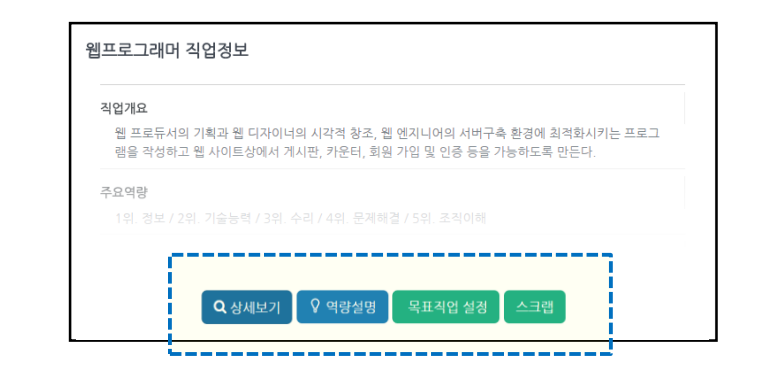

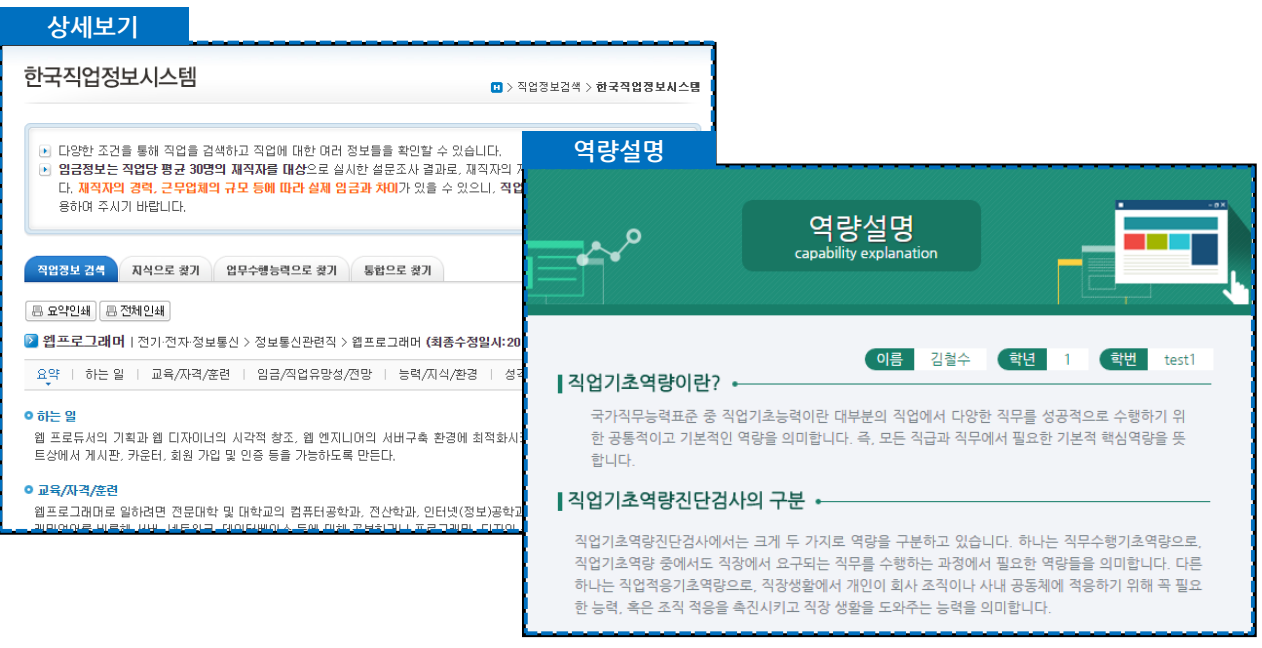

- 상세보기: 워크넷 페이지로 이동하여 직업에 대한 좀 더 상세한 정보를 확인합니다.
- 역량설명: 직업의 필수기초역량정보를 확인할 수 있습니다.
- 목표직업설정: 해당 직업을 나의목표직업으로설정합니다. 목표직업은1개만설정할수있습니다. 목표직업을 설정해야 다음 단계 진행이 가능합니다.
- 스크랩: 해당 직업을 스크랩합니다.

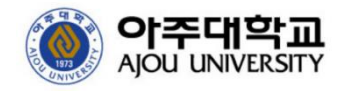

### 진로설계

#### **목표기업탐색**

학과추천, 목표직업추천 정보를 토대로 토대로 다양한 기업을 탐색한 후 목표기업을 설정 합니다.

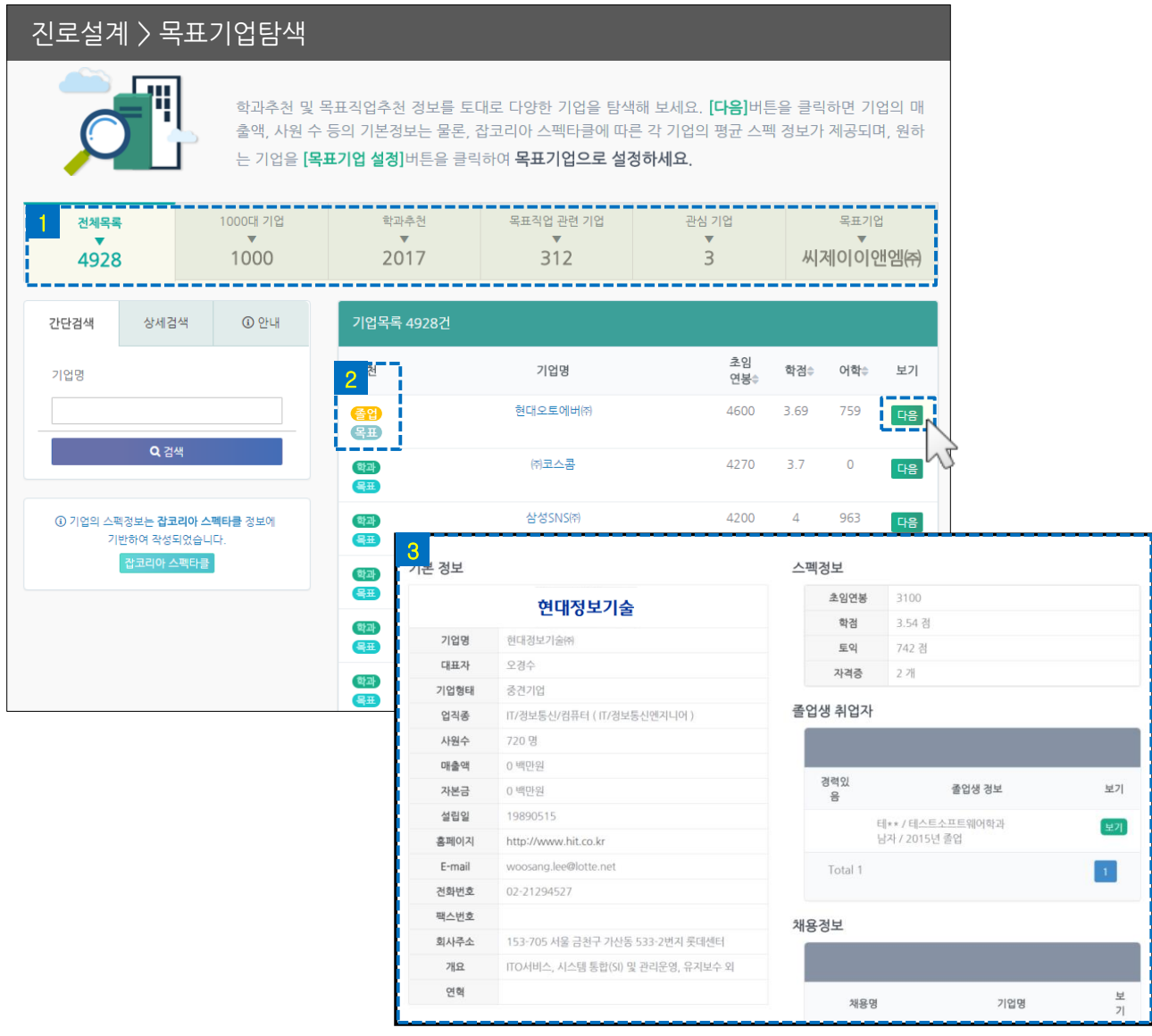

- 각 탭을 클릭하여 학과추천, 목표직업추천, 스크랩, 목표기업에 해당하는 기업을 확인합니다. 1
- 기업목록에는각 기업의추천 아이콘( 2 ) 및 스펙정보(초임연봉,평균학점,평균 토익점수)가제시됩니다.

<sup>목표 )</sup> 아이콘은 나의 목표직업에 속하는 기업을 의미합니다.

<mark>졸업</mark> 아이콘은 졸업선배가 취업한 기업을 의미합니다.

기업명 또는 우측의 【 다음 】 버튼을 클릭하면 해당 기업에 대한 정보( <mark>3</mark> )가 제시됩니다.

진로설계

#### **목표가치선정**

목표에 대한 우선 가치 세 가지를 정하고 비전을 입력합니다.

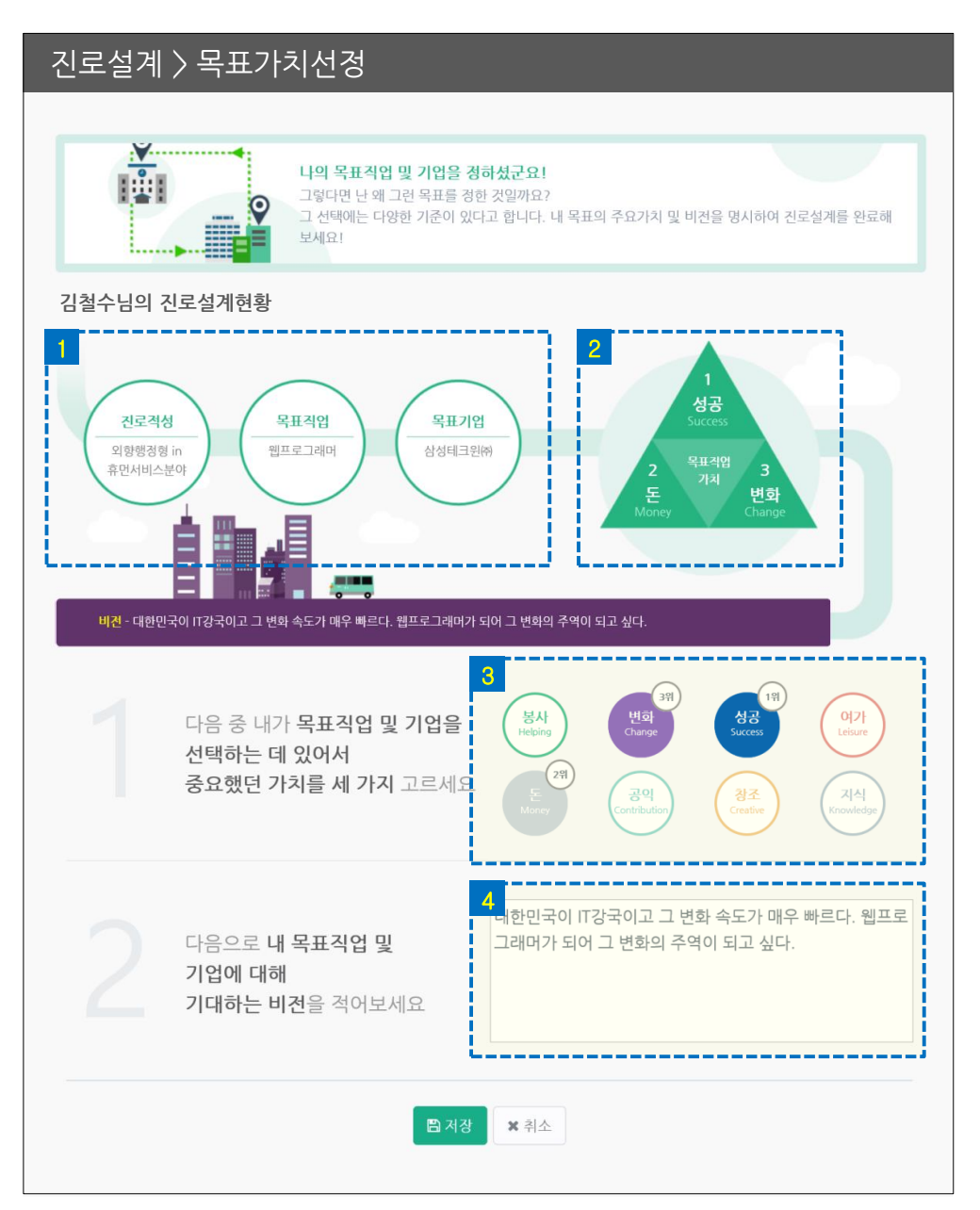

- 진로설계현황영역에는이전단계에서실시한정보(<mark>1</mark> 진로적성검사,목표직업,목표기업)와목표가치정보
- ( <mark>2</mark> )가제시됩니다.하단의 내용을 입력 후 저장하면 목표가치정보에출력됩니다.
- 4 목표에 대해 기대하는 비전을 입력합니다.

<mark>3</mark> 8개의목표가치중 가장중요한세 가지를 순서대로고릅니다.

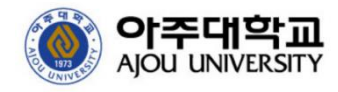

### **경력개발**

각 단계에 따라 나의 경력을 개발합니다.

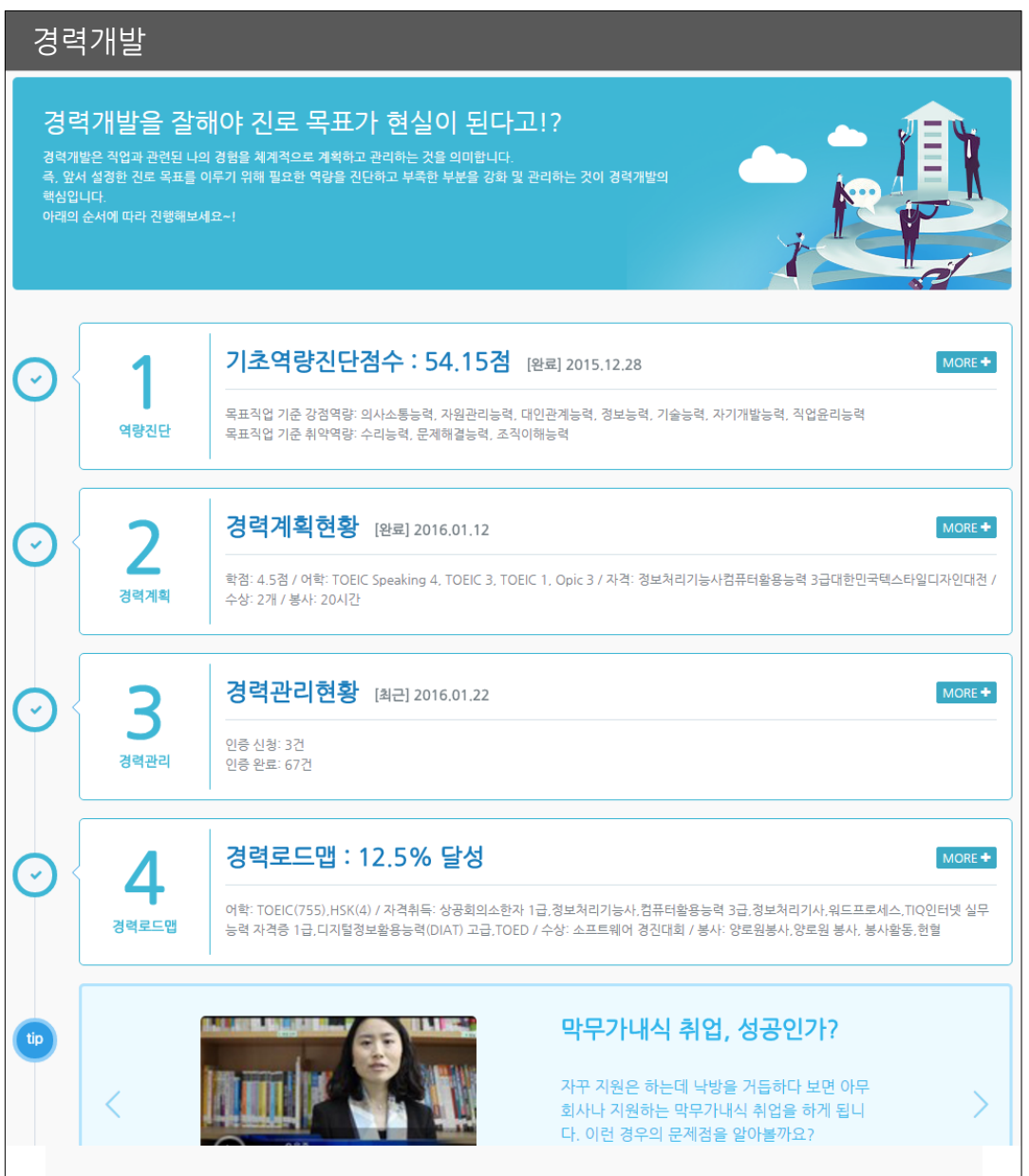

- **직업기초역량검사, 경력계획, 경력관리, 경력로드맵** 서비스로 구성되어 있습니다.
- 각 단계는 '수행 완료/미 수행'에 따라 다르게 표시됩니다.
- 경력개발과 관련된 동영상 가이드를 시청할 수 있습니다.
- 각 단계 영역을 클릭하면 상세페이지로 이동합니다.

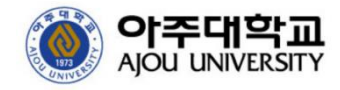

### **직업기초역량진단검사**

직업기초역량진단검사를 실시한 후 결과를 확인할 수 있습니다.

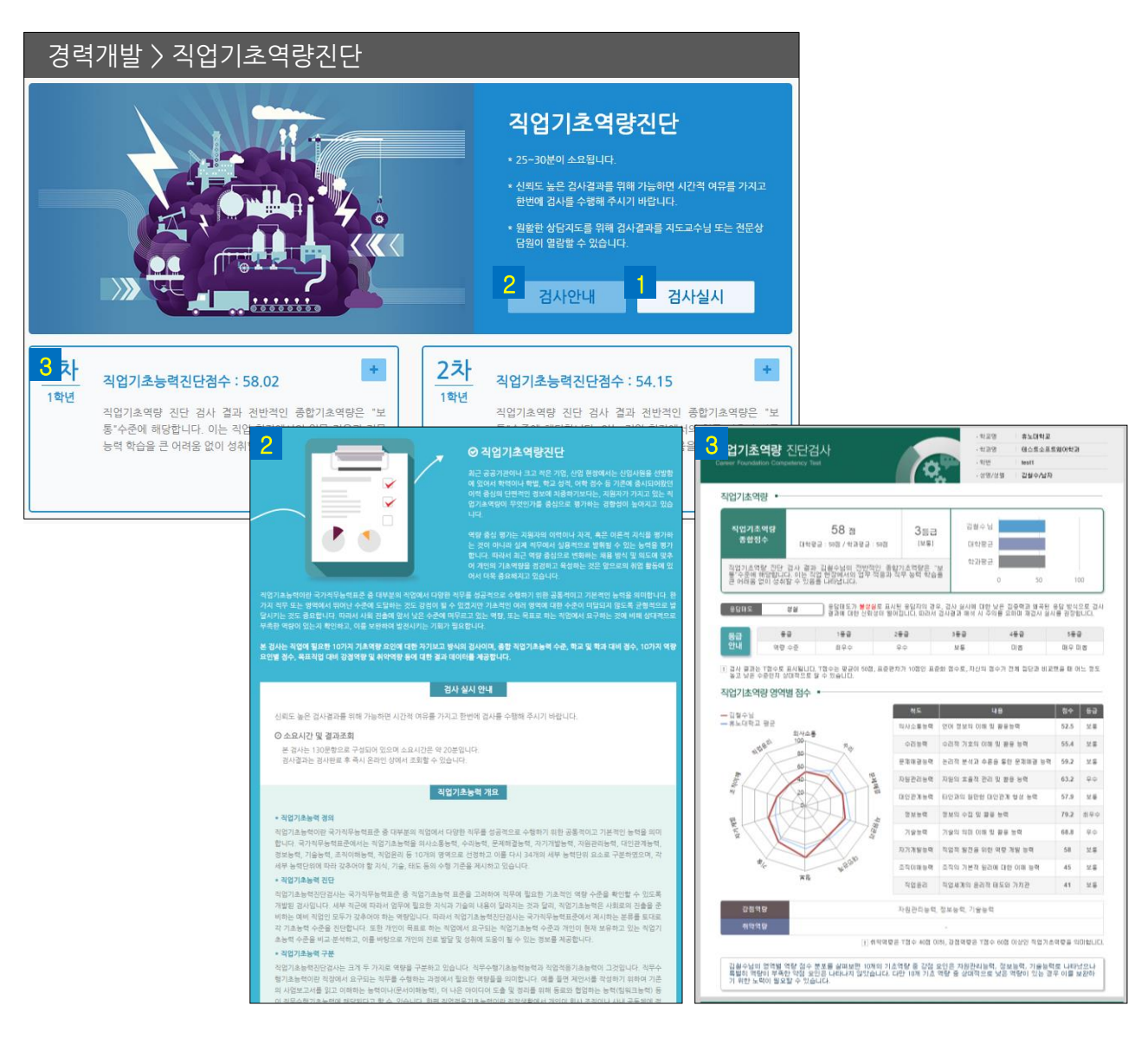

- ↑ │ │ 검사실시 │ 버튼을 클릭하여 검사를 실시합니다.
- 검사의 주요 진단 영역, 실시 방법을 열람합니다. 2
- 실시한 검사의 결과카드를 클릭하면 상세결과를 확인할 수 있습니다.  $\mathbf{R}$
- 직업기초역량점수, 목표직업 대비 강점역량, 취약역량 등의 정보가 제시됩니다.
- 1차 검사가 완료되면 최소 180일 후에 2차 검사를 실시할 수 있습니다. \* 검사실시가능 최소기간은 교내 정책에 따라 달라질 수 있습니다

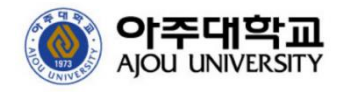

#### **경력계획**

기본스펙, 비교과 프로그램, 상세역량 마일리지에 대한 경력을 계획합니다. 계획의 달성 현황을 확인합니다.

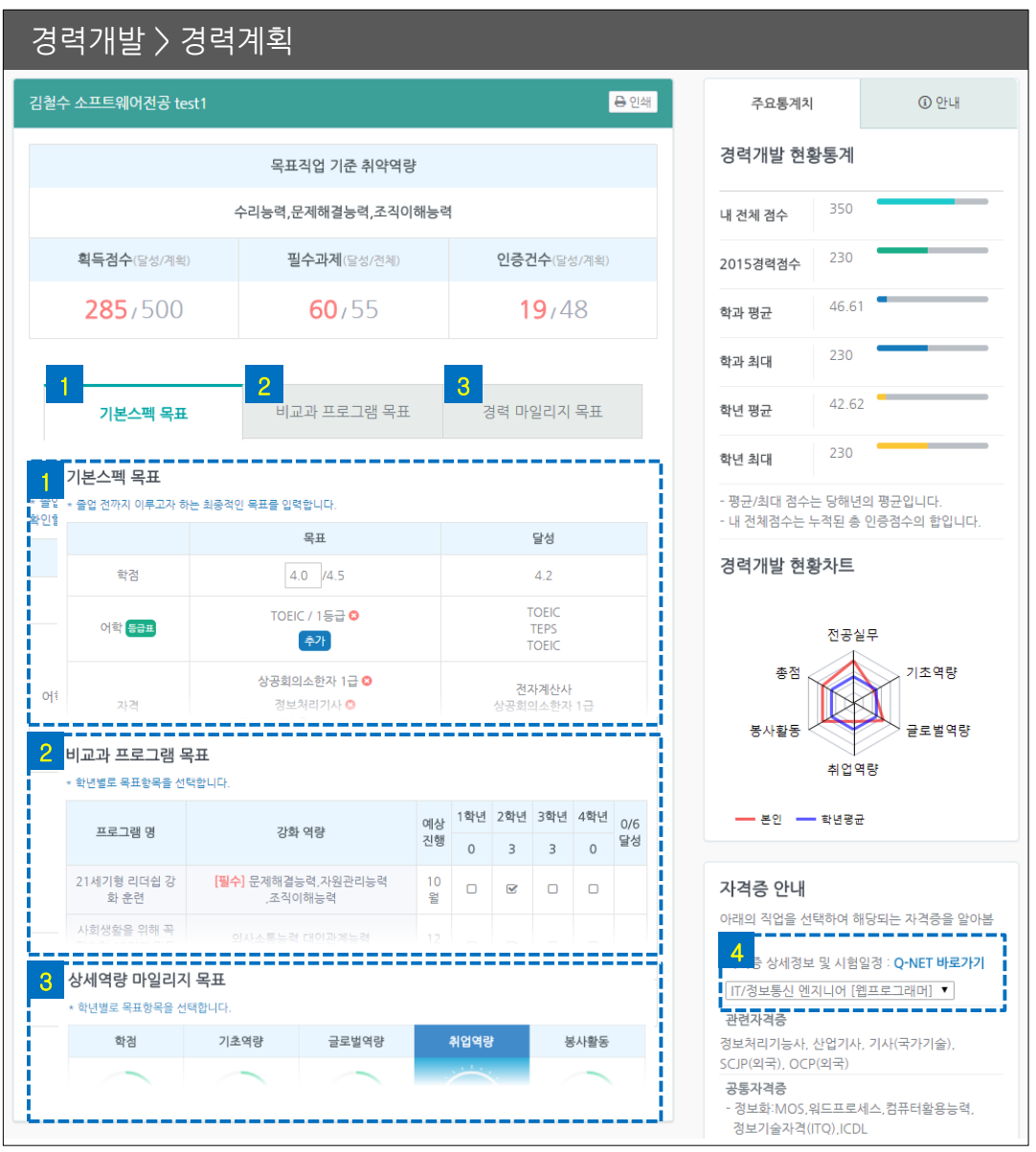

• 기본스펙목표: 학점, 어학, 자격, 수상, 봉사 5가지 영역에 대한 계획을 입력합니다. 1 2 비교과 프로그램: 계획표 상단의 목표직업 기준 취약역량을 참고하여 학년별로 계획합니다. <mark>3</mark> 상세역량 마일리지: 각 탭을 클릭하여 마일리지와 관련된 경력항목을 학년별로 계획합니다. • 각 계획은 [저장] 버튼을 클릭해야 저장됩니다. 달성한 계획은 '달성' 항목에 내용이 표시됩니다. <mark>4</mark> 목표직업 기반의 주요 자격증을 확인할 수 있습니다.

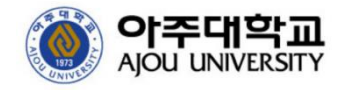

#### **경력관리**

마일리지표를 바탕으로 경력 항목의 인증을 신청하고 인증 현황을 확인할 수 있습니다.

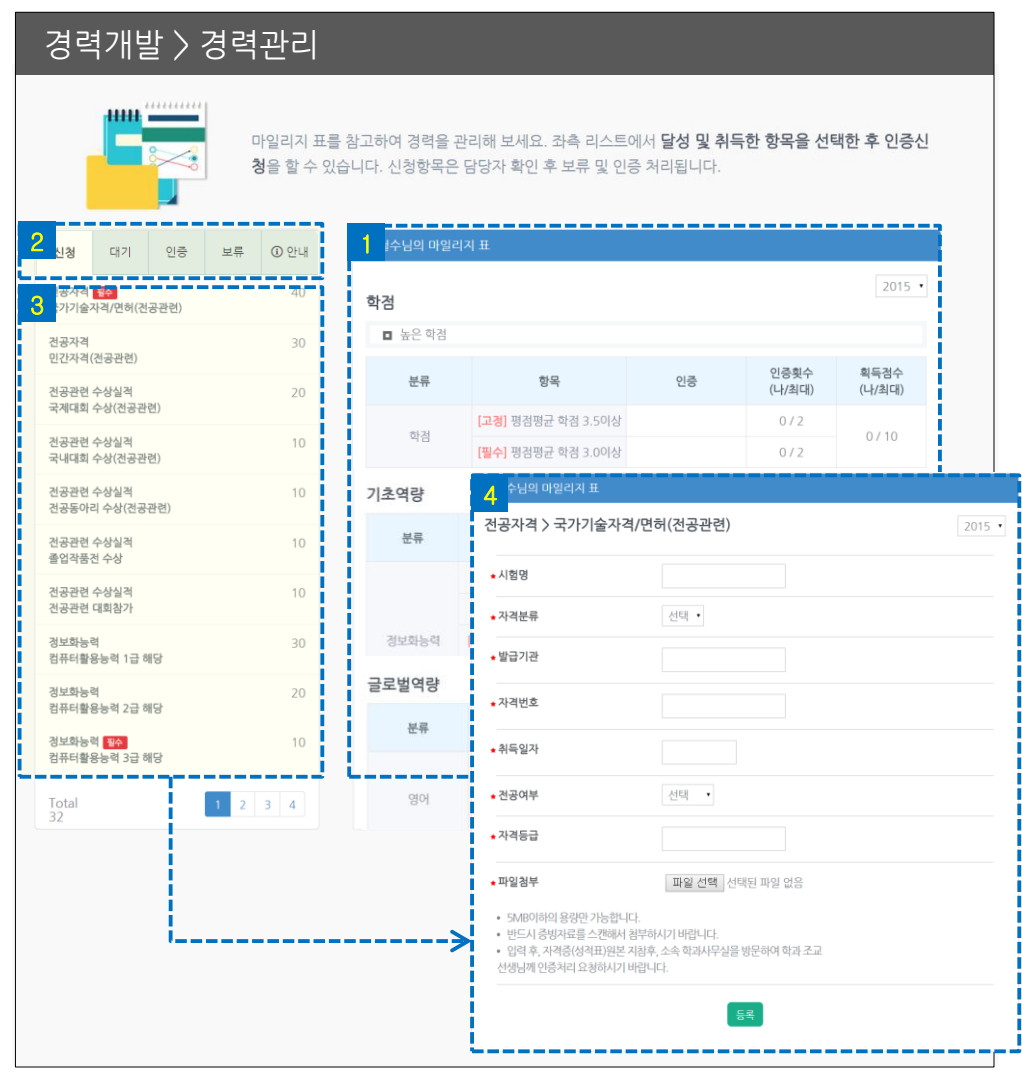

<u>1 마일리지 획득이 가능한 항목들이 분류별로 표시됩니다.(입력가능 항목은 파란색 글씨로 표시됩니다.)</u>

<u>2 입력:</u> 입력 가능한 마일리지 항목 리스트입니다.원하는 항목을 클릭하여 인증을 신청할 수 있습니다.

\* 인증(해당항목에서인증된경력), 인증횟수(나의인증항목수/ 최대인증가능한항목수)

<mark>3</mark> 리스트의 항목을 클릭하면 우측에 입력 및 수정 페이지가( <mark>4</mark> )제시됩니다.

획득점수(내가획득한점수/ 최대획득가능한점수)

> 신청/대기(인증대기)/인증(인증완료)/보류(인증보류)

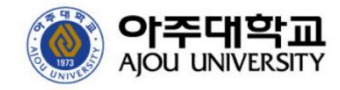

경력개발

#### **경력로드맵**

진로설계~경력개발의 달성 현황을 한 페이지에서 조회할 수 있습니다.

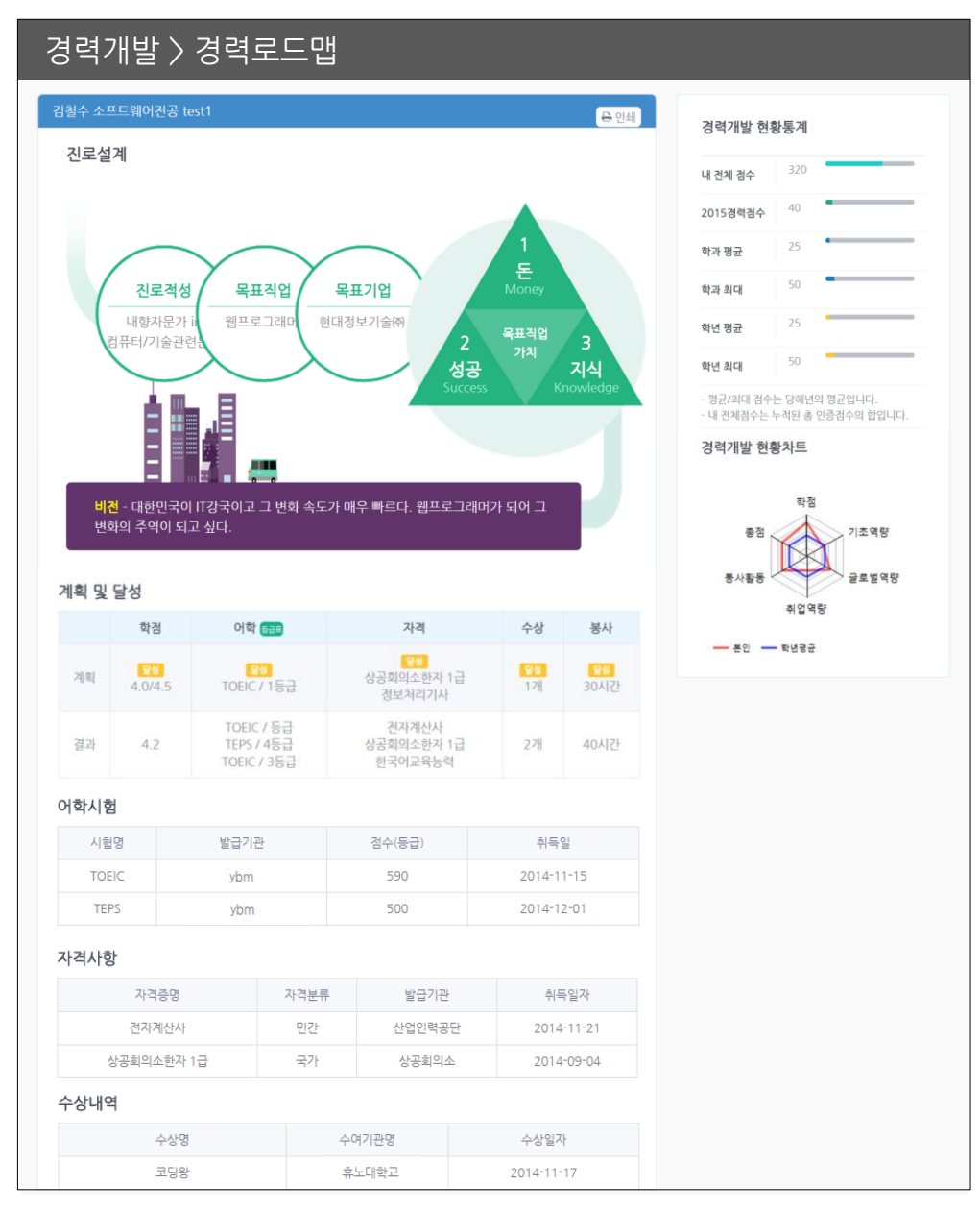

• 경력개발 현황통계, 경력개발 현황차트를 통해 부족한 부분을 확인할 수 있습니다.

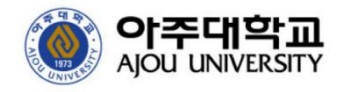

### **실전취업**

각 단계에 따라 취업에 대비합니다.

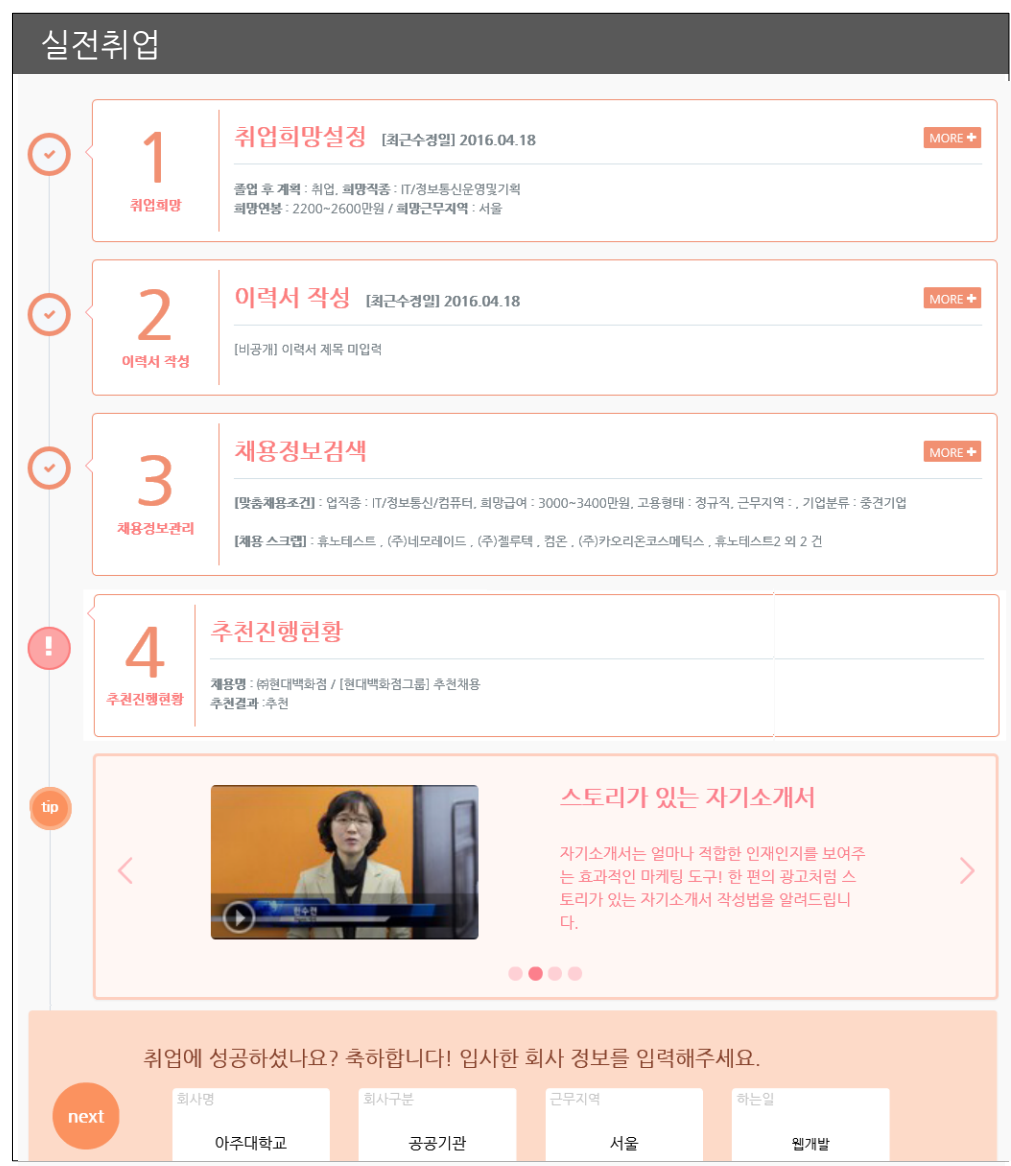

- **취업희망설정, 이력서 작성, 채용정보관리, 추천진행현황** 서비스로 구성되어 있습니다.
- 각 단계는 '수행 완료/미 수행'에 따라 다르게 표시됩니다.
- 실전취업과 관련된 동영상 가이드를 시청할 수 있습니다.
- 각 단계 영역을 클릭하면 상세페이지로 이동합니다.
- 1• 취업한 경우 입사한 기업의 정보를 입력할 수 있습니다.

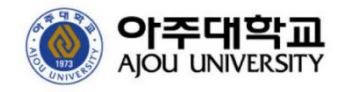

#### **취업희망**

취업에 대한 희망정보를 입력합니다.

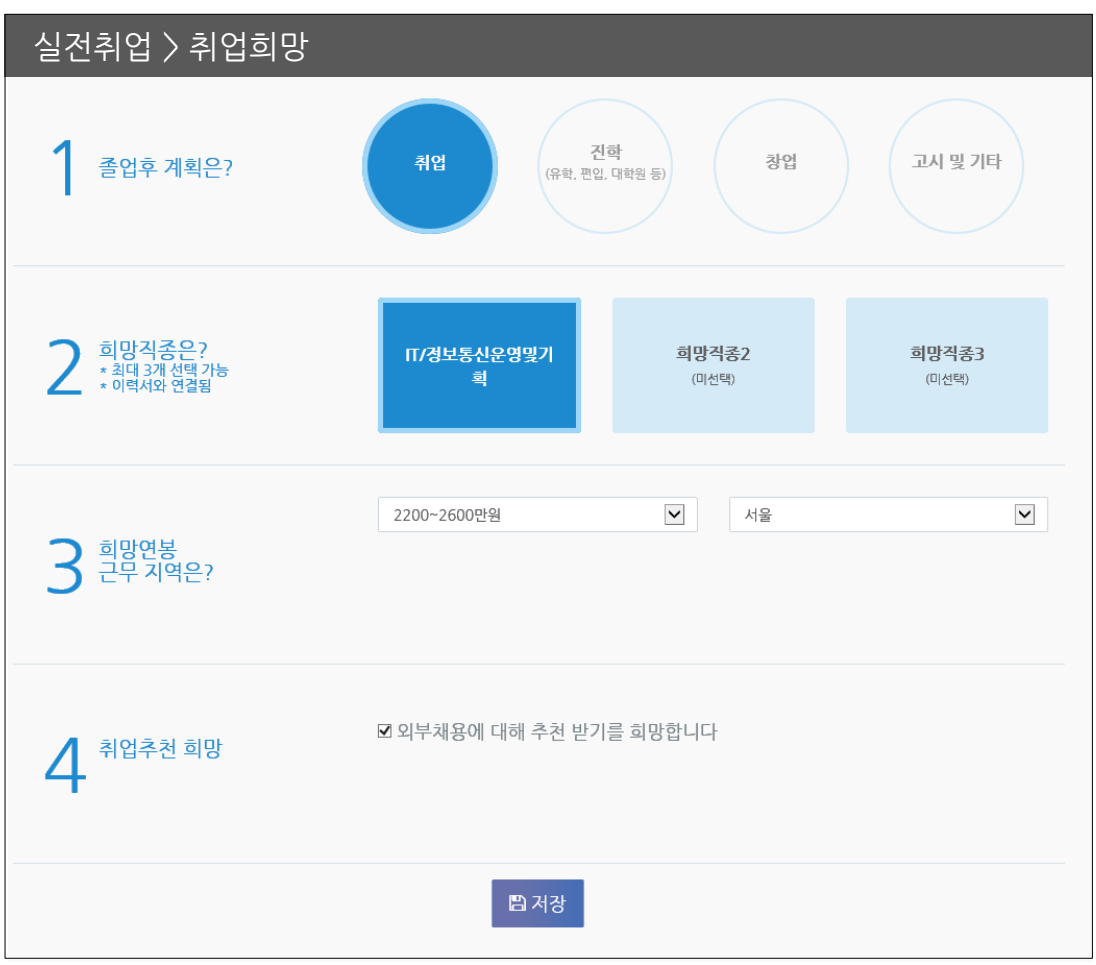

- 희망직종에 따라 이후 단계에서 이력서를 작성합니다. 희망직종1에 해당하는 이력서가 메인 이력서입니다.
- 희망직종1/희망연봉/희망지역 입력 정보는 이후 '채용정보관리' 단계에서 맞춤채용조건의 기본 값으로 저장됩니다.

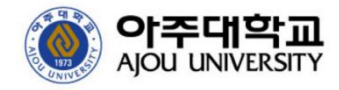

#### **이력서 작성**

인적사항, 포트폴리오, 자기소개서 등을 작성합니다. 이력서 공개 시 기업담당자가 열람 가능합니다.

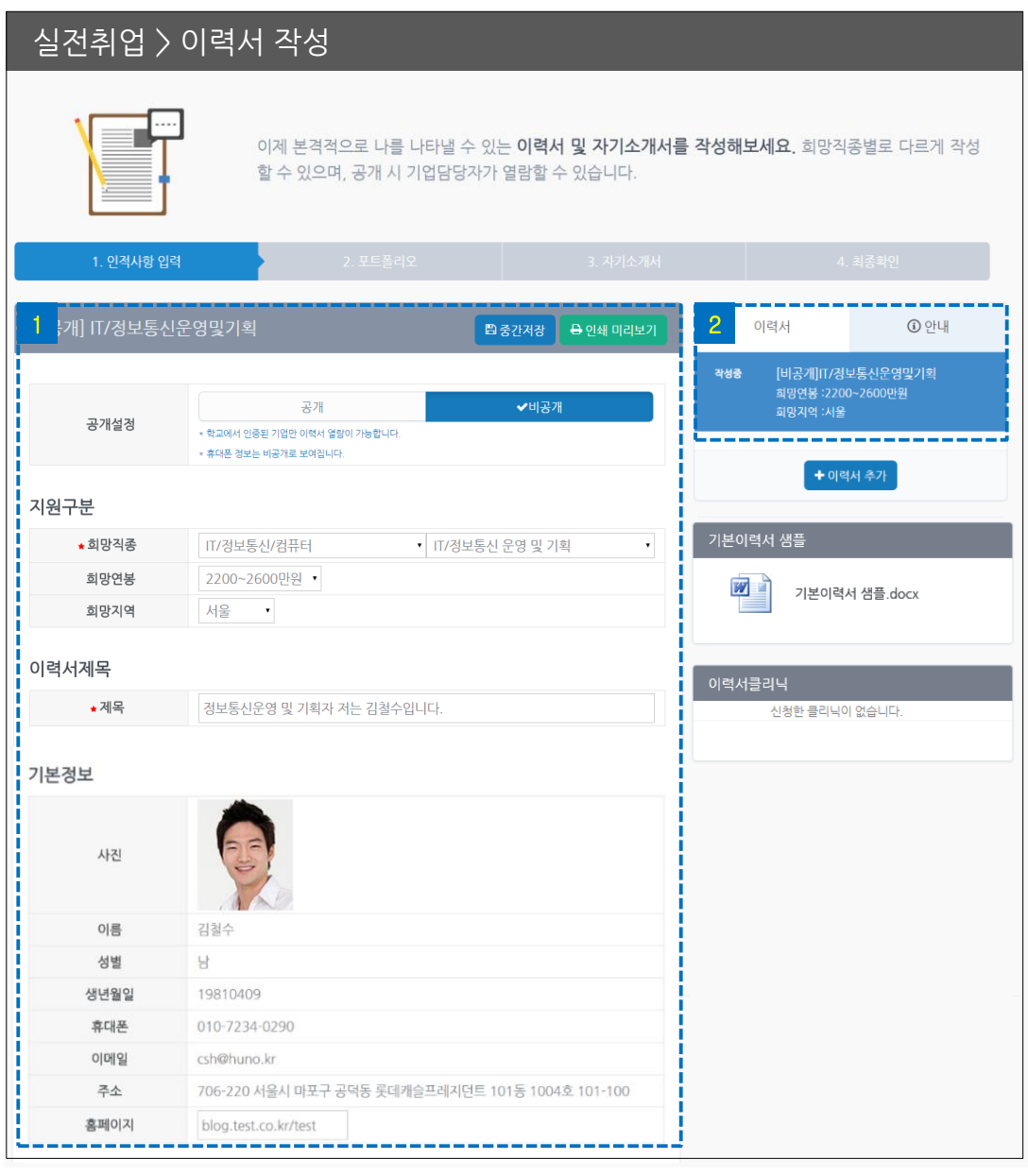

- 이력서 및 자기소개서 내용을 입력합니다. 1
- 
- [인쇄 미리보기]를 통해 기본타입/웹타입 출력이 가능합니다.
- 
- 
- <mark>2 </mark> 이력서 리스트입니다. 최소 3개까지 입력할 수 있습니다.
- '취업희망' 단계에서 입력한 '희망직종'에 따라 이력서가 생성됩니다.

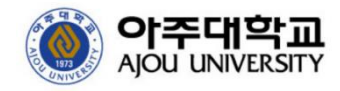

#### **이력서 작성**

인적사항, 포트폴리오, 자기소개서 등을 작성합니다. 이력서 공개 시 기업담당자가 열람 가능합니다.

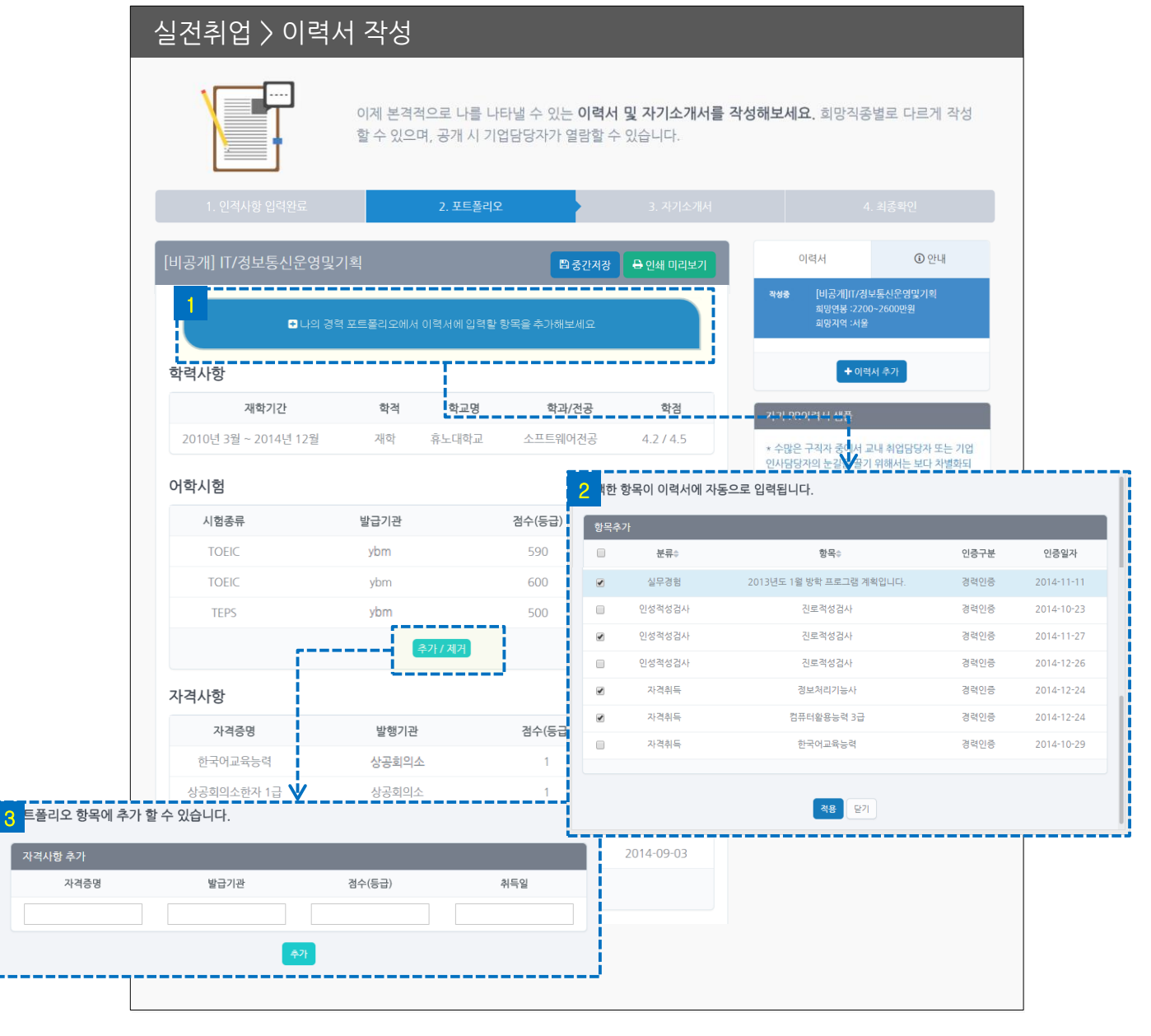

- <mark>1</mark> 버튼을 클릭하면 '경력관리' 단계에서 인증 받은 경력 항목( <u>2</u> ) 중에서 이력서에 필요한 항 목을 선택할 수 있습니다. 적용 버튼을 누르면 이력서에 해당 항목이 자동으로 입력됩니다.
- <mark>3</mark>  각 카테고리(예: 어학시험) 하단의 <u>【 추가제게 </u> 버튼을 누르면 인증 받지 않은 자격사항을 임의로 추가할 수 있습니다.

.<br>자격사항 <sup>;</sup>

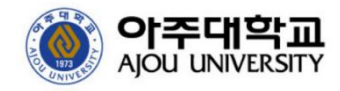

#### **이력서 작성\_최종확인**

입력한 내용 최종저장, 문서 파일 저장 등을 수행할 수 있습니다.

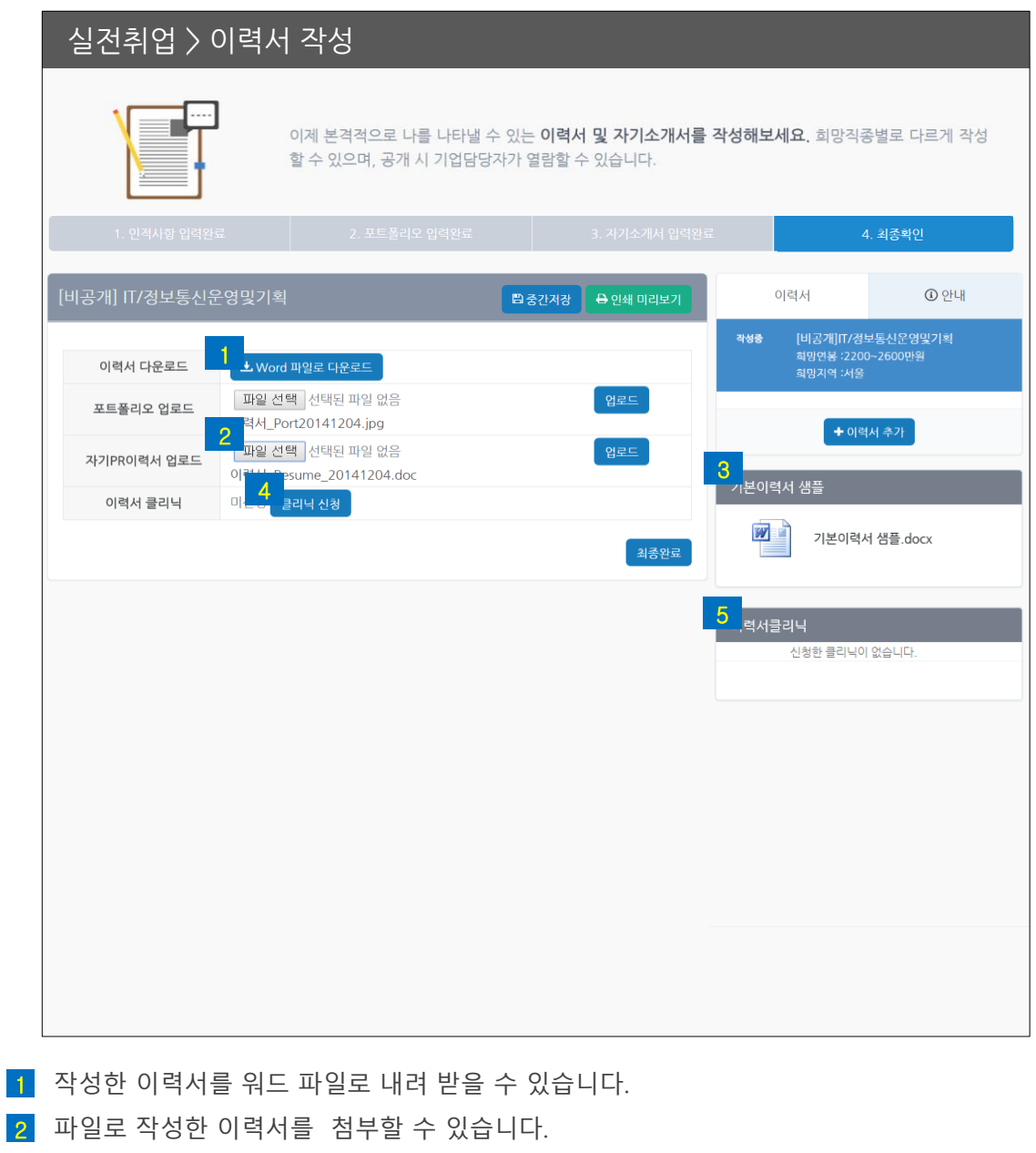

- 이력서 샘플( <mark>3</mark> )을 참고하세요.
- 4 작성한 이력서에 대한 클리닉을 신청할 수 있습니다. 페이지 우측 하단 리스트( <mark>5</mark> )에서 진 행상황을 확인할 수 있습니다. 담당자가 클리닉을 완료하면 【<sub>완료</sub>】표시로 변경됩니다.

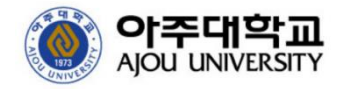

#### **채용정보관리**

맞춤채용조건을 설정하여 나에게 필요한 채용정보를 조회 및 관리합니다.

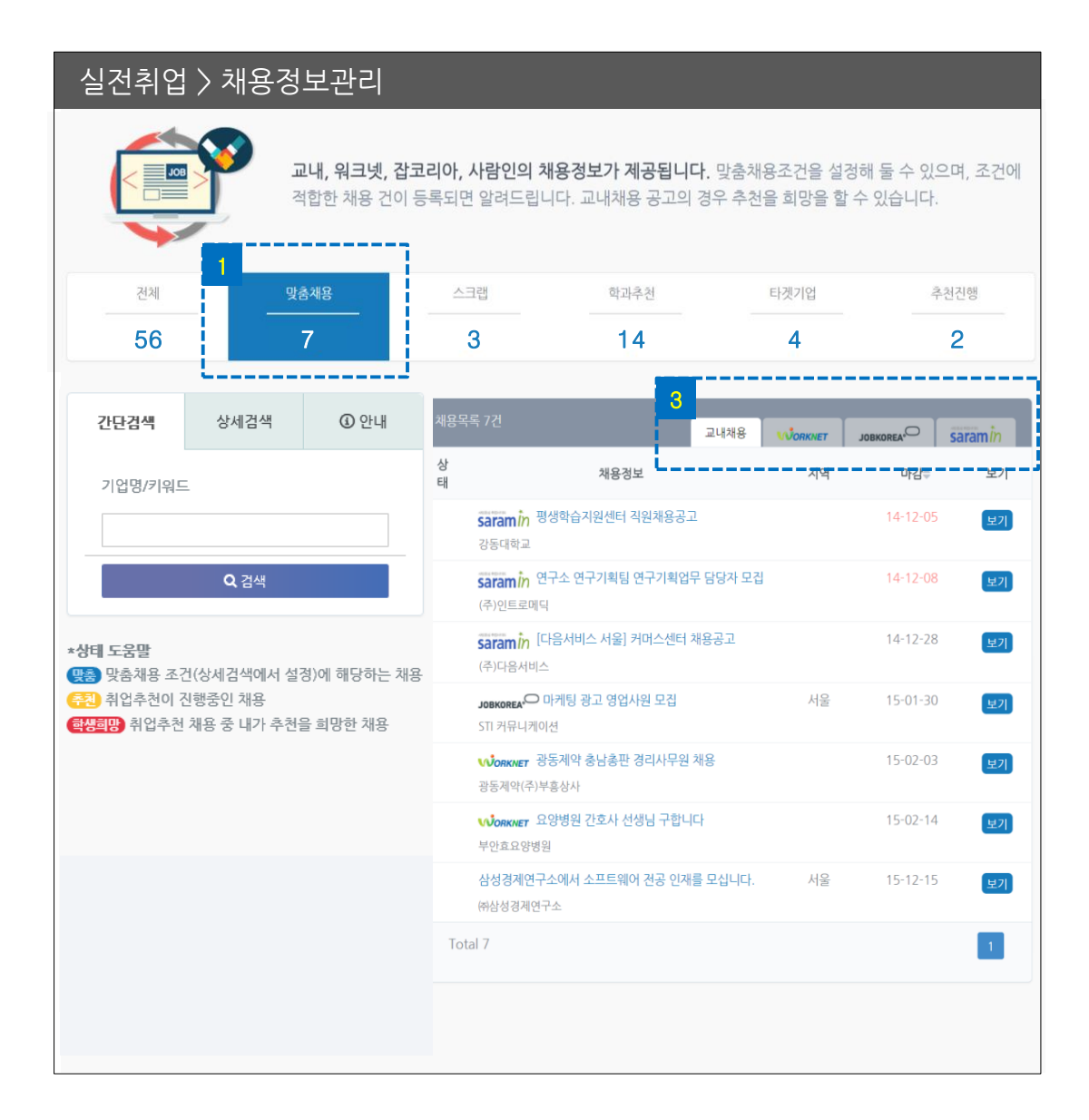

<mark>3</mark> 탭을 선택하여 교내채용/워크넷/잡코리아/사람인 채용정보를 조회할 수 있습니다.

• 맞춤채용조건에 해당하는 채용정보를 조회합니다.

• 최초 맞춤채용조건은 '취업희망'단계에서 입력한 정보로 설정됩니다. 맞춤채용정보 변경 후 맞춤채용조건으로저장 ▌ 버튼을 누르면 변경 내용이 저장됩니다.  $2<sup>2</sup>$ 

1

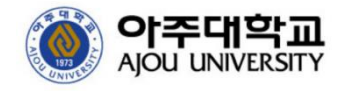

실전취업

#### **추천진행현황**

학생에 대한 추천이 진행중인 교내채용공고를 조회합니다.

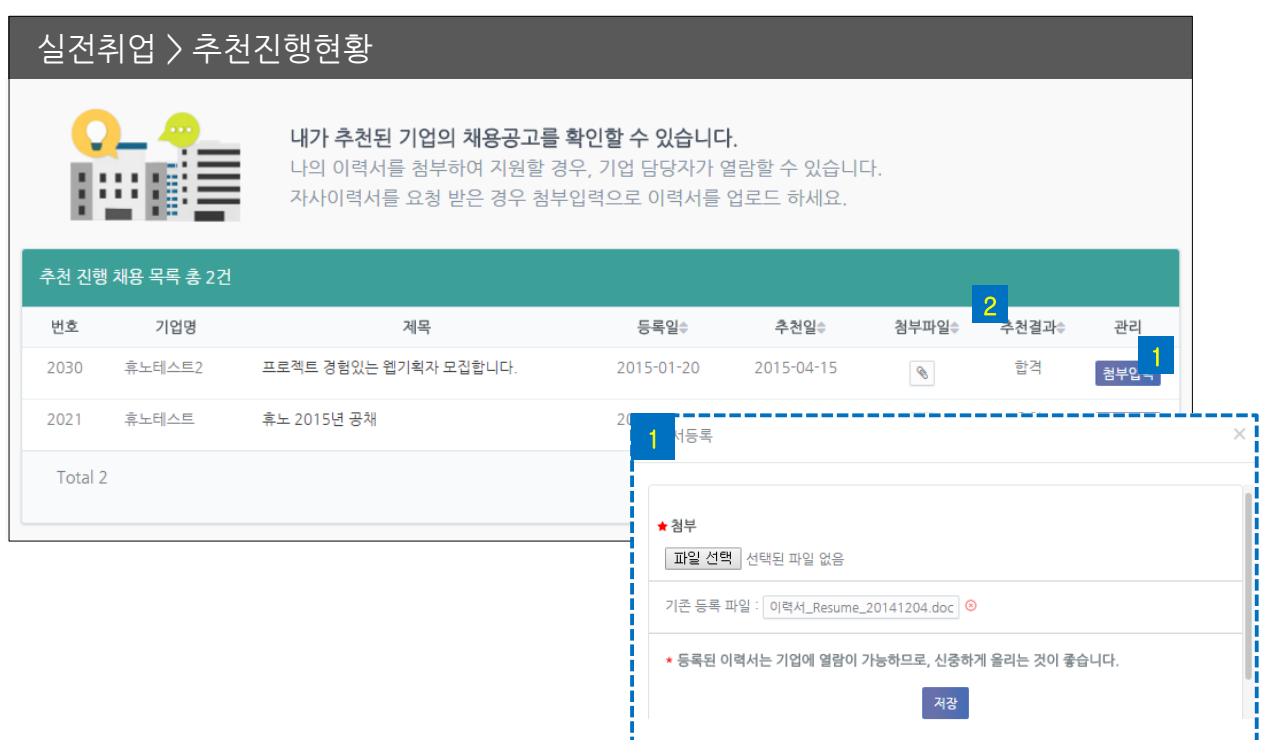

- 첨부입력을 클릭하면 해당 공고에 제출할 이력서를 업로드할 수 있습니다. 1
- <mark>2</mark> 해당 공고의 추천진행 상태를 확인합니다.
- **학생희망**: 학생이 교내 취업부서에 본인의 추천을 요청한 경우입니다. \* 학생의 추천희망이 허용된 채용공고만 가능합니다. 해당 채용공고 하단에 [추천희망] 버 튼을 클릭하여 추천희망 할 수 있습니다. \* 학생의 메인 이력서가 공개 상태일 때 가능합니다.
- **기업희망**: 기업담당자가 교내 취업부서에 학생에 대한 추천을 요청한 경우입니다.
- **교직원희망**: 교수 및 교직원이 교내 취업부서에 학생에 대한 추천을 요청한 경우입니다.
- **추천**: 교내 취업부서에서 추천희망 건(학생희망/기업희망/교직원희망)에 대한 추천을 허용 하였거나 직접 추천한 경우입니다.
- **추천탈락**: 교내 취업부서에서 추천희망 건을 허용하지 않은 경우입니다.
- **합격**: 추천된 학생이 합격 처리된 경우입니다. 해당 채용의 인사담당자와 면접 등이 진행될 수 있습니다.
- **불합격**: 추천된 학생이 불합격 처리된 경우입니다.

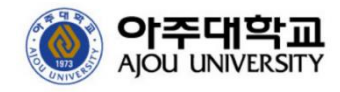

## ■ 취업정보

#### **기업정보**

관심있는 기업정보를 열람할 수 있습니다.

| 기업정보                                    |        |                                 |                                  |                                                             |                                |                                            |         |                                 |           |  |
|-----------------------------------------|--------|---------------------------------|----------------------------------|-------------------------------------------------------------|--------------------------------|--------------------------------------------|---------|---------------------------------|-----------|--|
|                                         |        | 넷 강소기업을 검색할 수 있습니다.             |                                  | 학과추천 및 목표직업추천 정보를 토대로 다양한 기업을 탐색해 보세요. 30대 그룹, 1000대 기업, 워크 |                                |                                            |         |                                 |           |  |
| 전체목록<br>$\blacksquare$                  |        | 학과추천<br>$\overline{\mathbf{v}}$ |                                  | 목표직업추천<br>$\overline{\mathbf{v}}$                           | 스크랩<br>$\overline{\mathbf{v}}$ |                                            |         | 목표기업<br>$\overline{\mathbf{v}}$ |           |  |
| 113062                                  |        | 7342                            |                                  | 219                                                         | 4                              |                                            |         | 미정                              |           |  |
| 검색                                      | 우리지역   | $①$ 안내                          | 기업목록 113062건                     |                                                             |                                |                                            | 전체      | 현재스펙                            | 목표스펙      |  |
|                                         |        |                                 | 상태                               | 기업명                                                         | 기업분류                           | 지역                                         | 매출(억) ≑ | 초봉(만) ≑                         | 보기        |  |
|                                         | 졸업선배ON | $\vee$ OFF                      | 한과 선배                            | 삼성전자취                                                       | 대기업                            | 경기                                         | 1583721 | 0                               | 다음        |  |
| 학과추천ON<br>$\vee$ OFF                    |        |                                 | 학과 선배                            | 엘지전자취                                                       | 대기업                            | 서울                                         | 280789  | 4400                            | 다음        |  |
| 목표직업ON<br>$\vee$ OFF                    |        |                                 | (車) 선배                           | 삼성에스디에스쥬                                                    | 대기업                            | 서울                                         | 46329   | 4100                            | <b>다음</b> |  |
| 1000대 기업ON<br>$\vee$ OFF                |        | 학과 선배)                          | 엘지씨엔에스                           | 중견기업                                                        | 서울                             | 23740                                      | 3800    | 다음                              |           |  |
| 직종분류                                    |        |                                 | 학과 선배)                           | 삼성디스플레이쥬                                                    | 대기업                            | 경기                                         | 293869  | 3900                            | 다음        |  |
| 대분류 전체                                  |        | $\overline{2}$<br>기본 정보         |                                  |                                                             |                                |                                            |         |                                 |           |  |
| 소분류 전체                                  |        |                                 |                                  | 이미지                                                         |                                | 졸업생 취업자                                    |         |                                 |           |  |
| 지역                                      |        |                                 | 준비중입니다                           |                                                             |                                |                                            |         |                                 |           |  |
| 기업명<br>$\overline{\mathsf{v}}$<br>시도전체  |        |                                 | 엘지디스플레이㈜                         |                                                             | 경력있음                           | 졸업생 정보                                     |         | 보기                              |           |  |
| 대표자<br>$\blacktriangledown$<br>구군전체     |        | 한상범                             |                                  |                                                             | (युव्                          | *** / 전자공학과<br>2013년 졸업                    |         | 보기                              |           |  |
| 기업형태<br>기업명<br>업직종<br>사원수<br>매출액<br>자본금 |        |                                 |                                  | 대기업<br>IT/정보통신/컴퓨터 (IT/정보통신/컴퓨터하드웨어)                        |                                | *** / 기계공학과                                |         | 보기                              |           |  |
|                                         |        |                                 | 명                                |                                                             |                                | 2013년 졸업<br>*** / 기계공학과<br>[ 기려            |         |                                 |           |  |
|                                         |        |                                 | 25854183 백만원                     |                                                             |                                | 2013년 졸업<br>*** / 전자공학과<br>्यव<br>2013년 졸업 |         |                                 | 보기        |  |
|                                         |        |                                 | 0 백만원                            |                                                             |                                |                                            |         | 보기                              |           |  |
| 설립일                                     |        |                                 | 19850227                         |                                                             |                                | *** / 전자공학과<br>्यूय                        |         |                                 | 보기        |  |
|                                         |        |                                 | 홈페이지<br>http://www.lgdisplay.com |                                                             |                                | 2013년 졸업                                   |         |                                 |           |  |

<sup>•</sup> 졸업선배가 있는기업, 학과에서 추천하는 기업, 내 목표직업과 관련 있는 기업, 1000대 기 1 업 등 다양한 조건으로 기업정보를 검색할 수 있습니다.

<mark>2 |대 </mark>을 클릭하면 이 회사에 취업한 우리학교 선배, 채용 진행중인 공고 등 상세한 기업정보 를 확인할 수 있습니다.

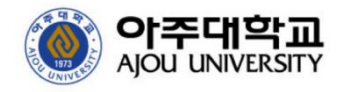

## ■ 취업정보

#### **보유도서 목록**

대학창조일자리센터에서 보유한 도서목록을 확인합니다.

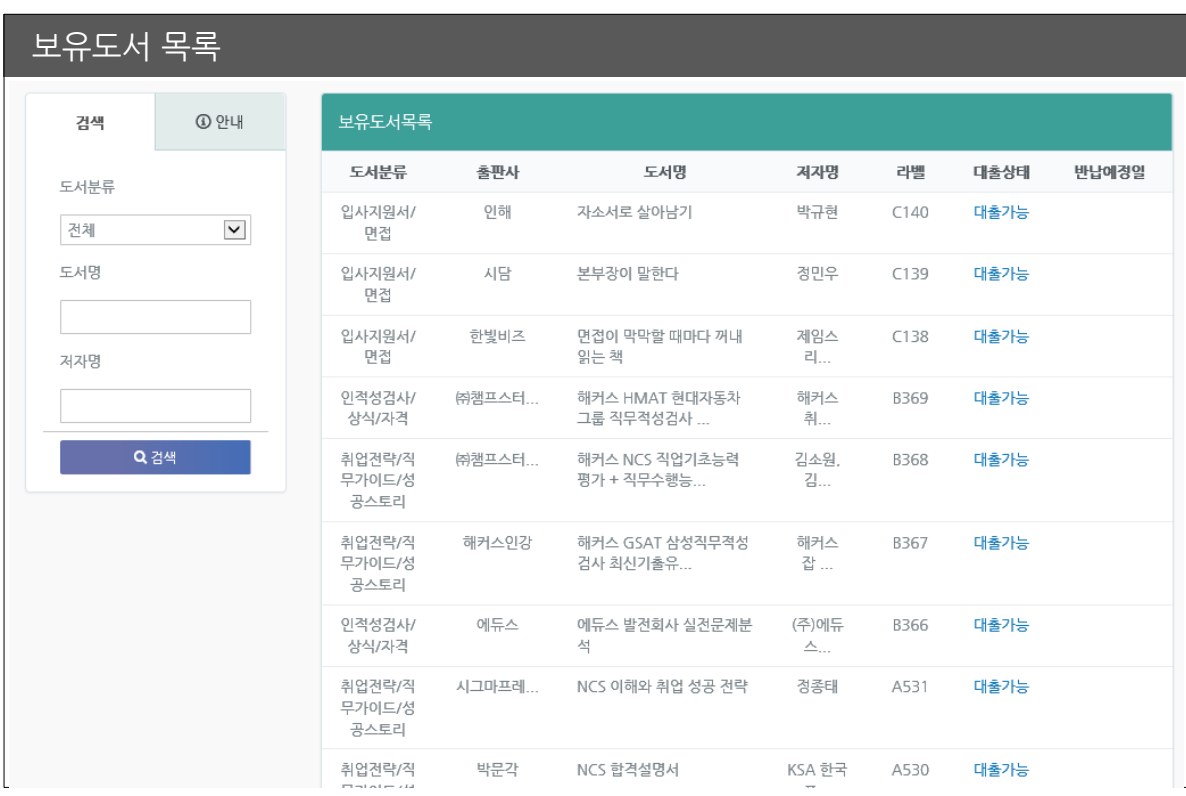

• 대여가능 도서 목록과 대출 상태를 확인할 수 있으며, 실제 대여는 대학창조일자리센터 방 문시 가능합니다.

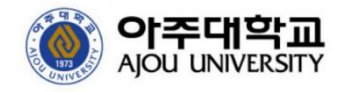

### **행사캘린더**

센터에서 운영중인 교내 프로그램들과 취업행사 일정을 확인합니다.

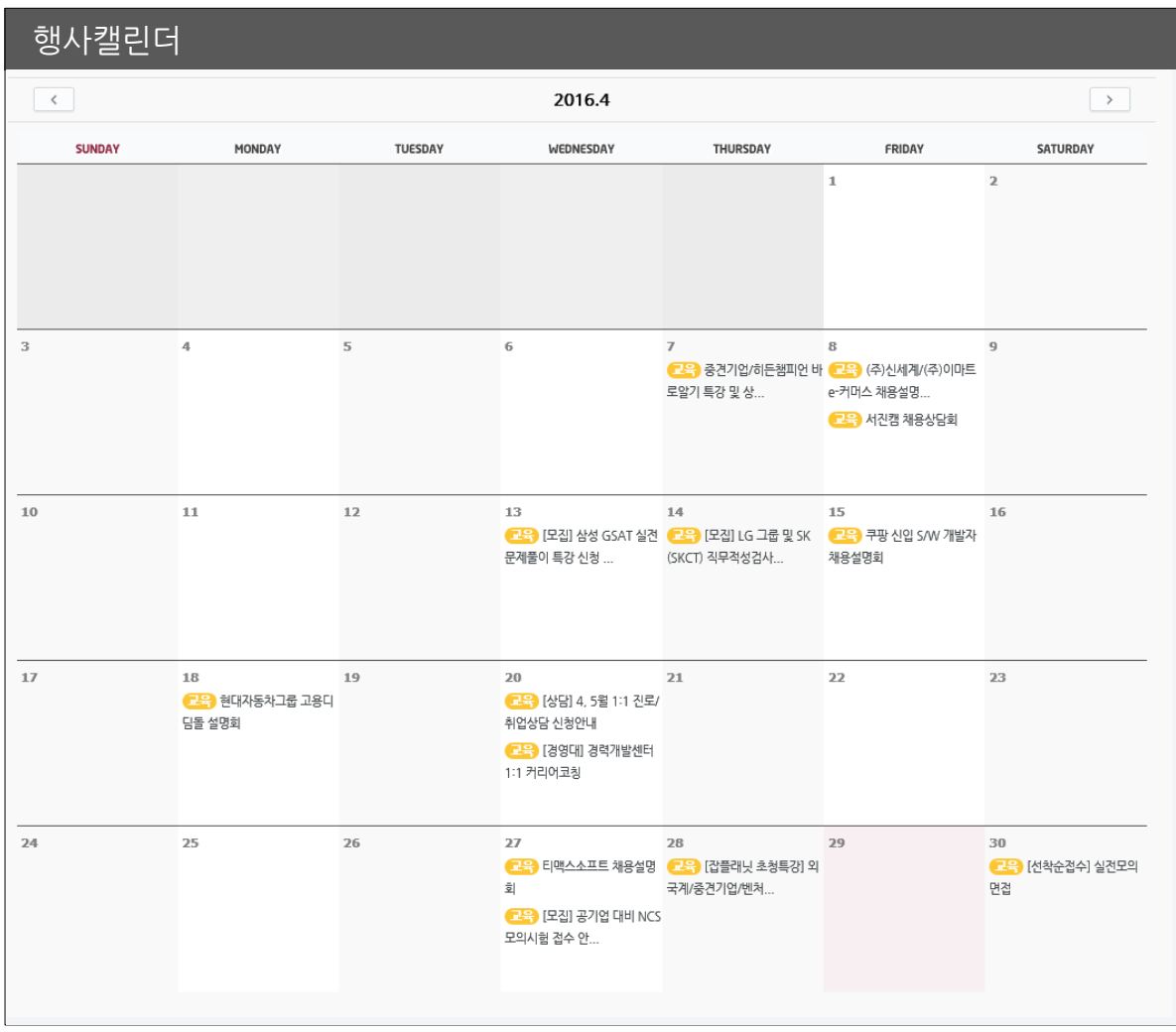

• 해당 일정 클릭시 상세한 정보를 확인할 수 있습니다.

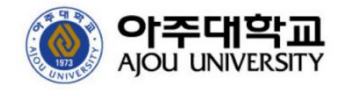

#### **교내 프로그램**

교내에서 운영되는 다양한 비교과 프로그램을 확인할 수 있습니다.

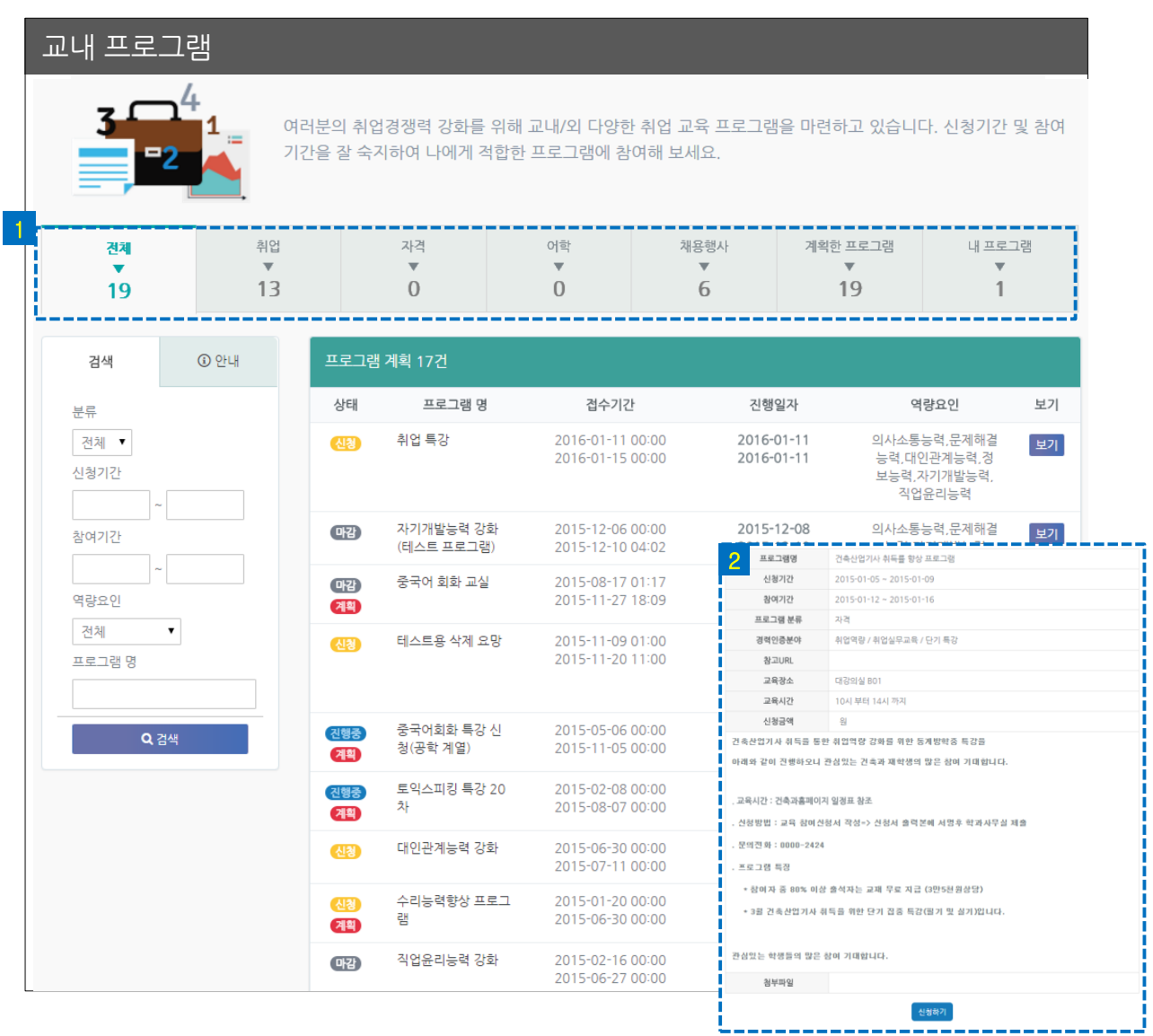

- 카테고리별 프로그램 및 내 프로그램을 조회할 수 있습니다.
- 프로그램의 【 봐 】 버튼을 클릭하면 상세내용 확인 및 온라인 신청이 가능합니다.
- 프로그램을 수료한 후에는 참여확인서 출력이 가능합니다.

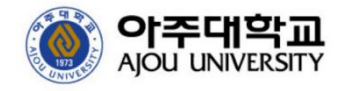

#### **교외 프로그램**

교외에서 운영되는 다양한 행사들을 확인할 수 있습니다.

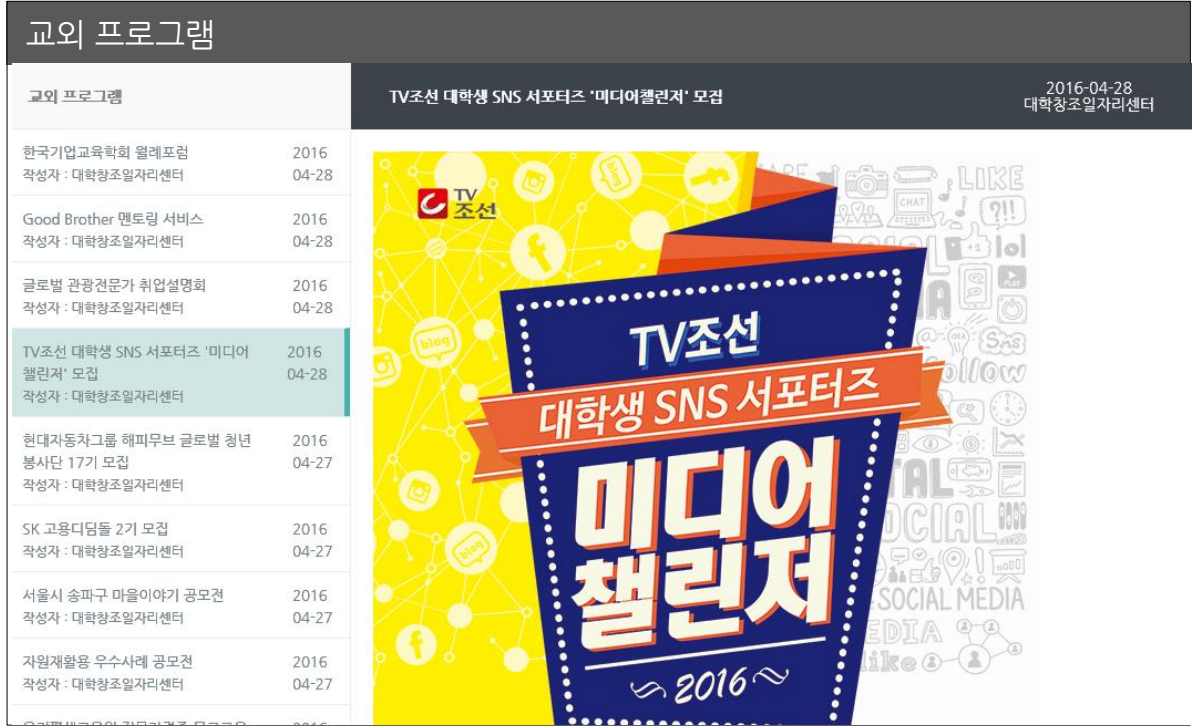

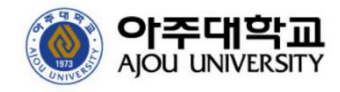

### **행사캘린더**

센터에서 운영중인 교내 프로그램들과 취업행사 일정을 확인합니다.

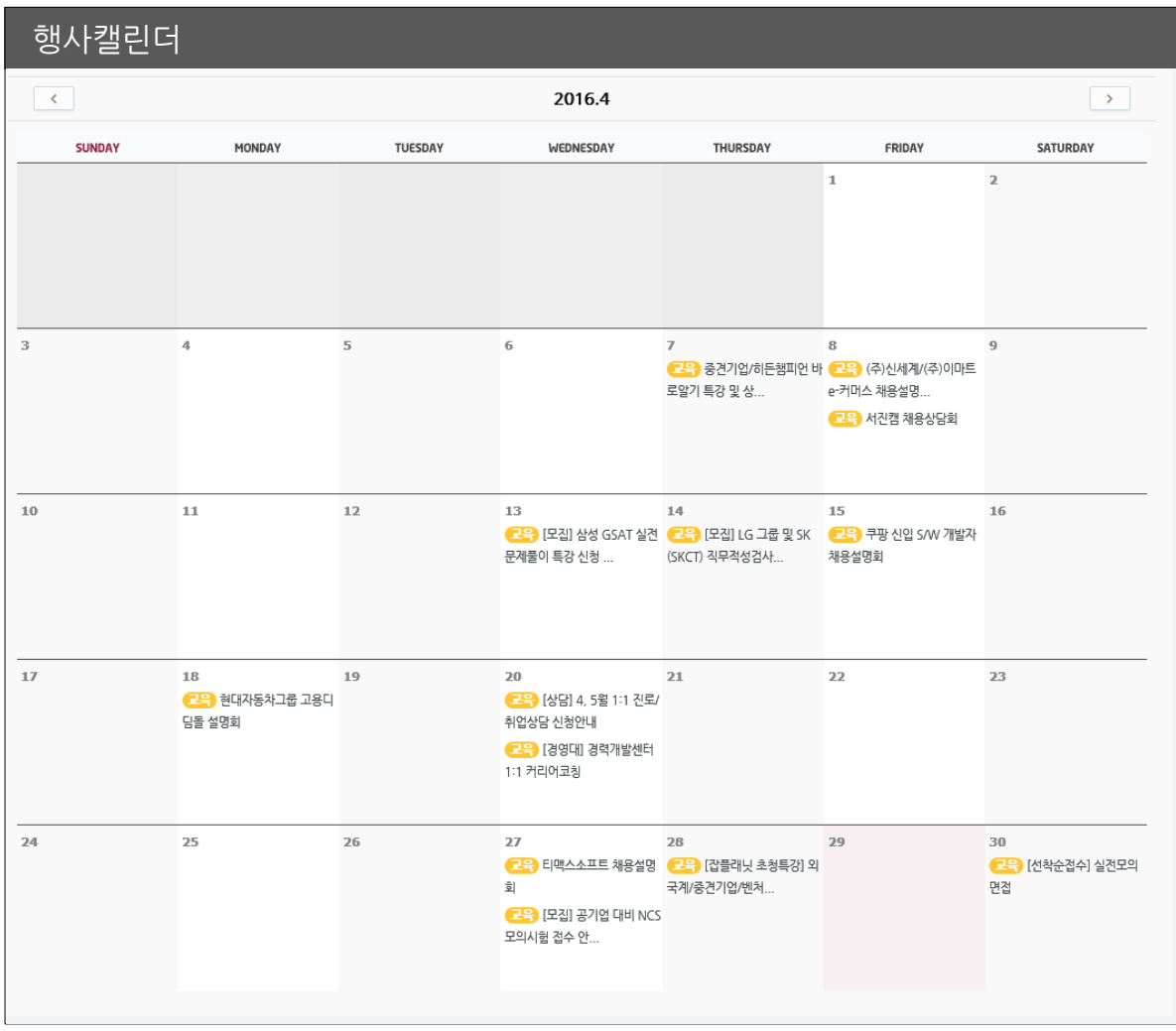

• 해당 일정 클릭시 상세한 정보를 확인할 수 있습니다.

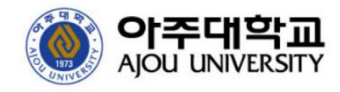

### **취업 소모임**

취업소모임을 개설하고 관리할 수 있습니다.

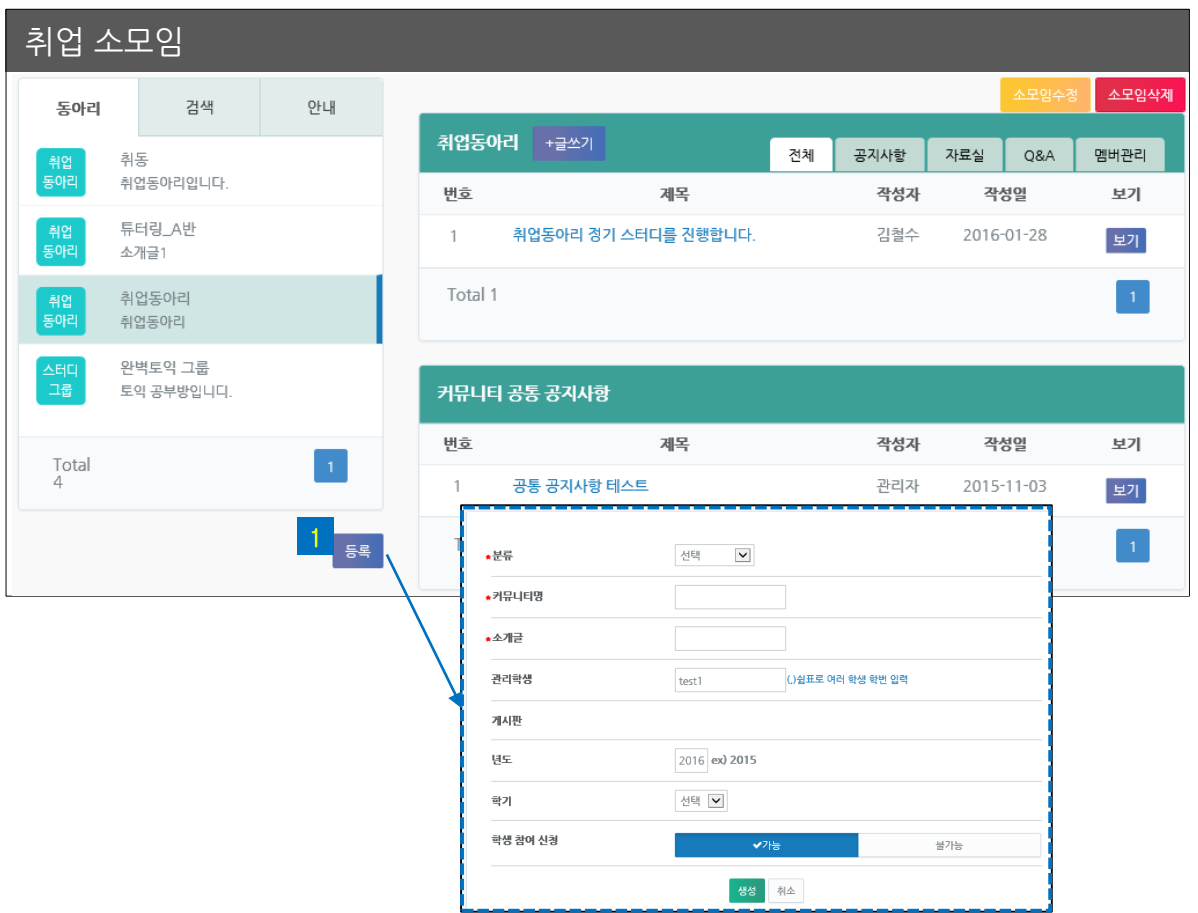

- 학생이 소모임을 개설할 수 있으며, 관리자 승인 이후 사용이 가능합니다.
- 소모임 개설시 '관리학생 ' 에 등록된 학생은 소모임 관리권한을 가집니다.
- 관리학생은 소모임을 수정/삭제/멤버관리를 할 수 있습니다.

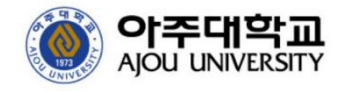

#### **스터디룸 예약**

신학생회관 108호 사용을 예약할 수 있습니다.

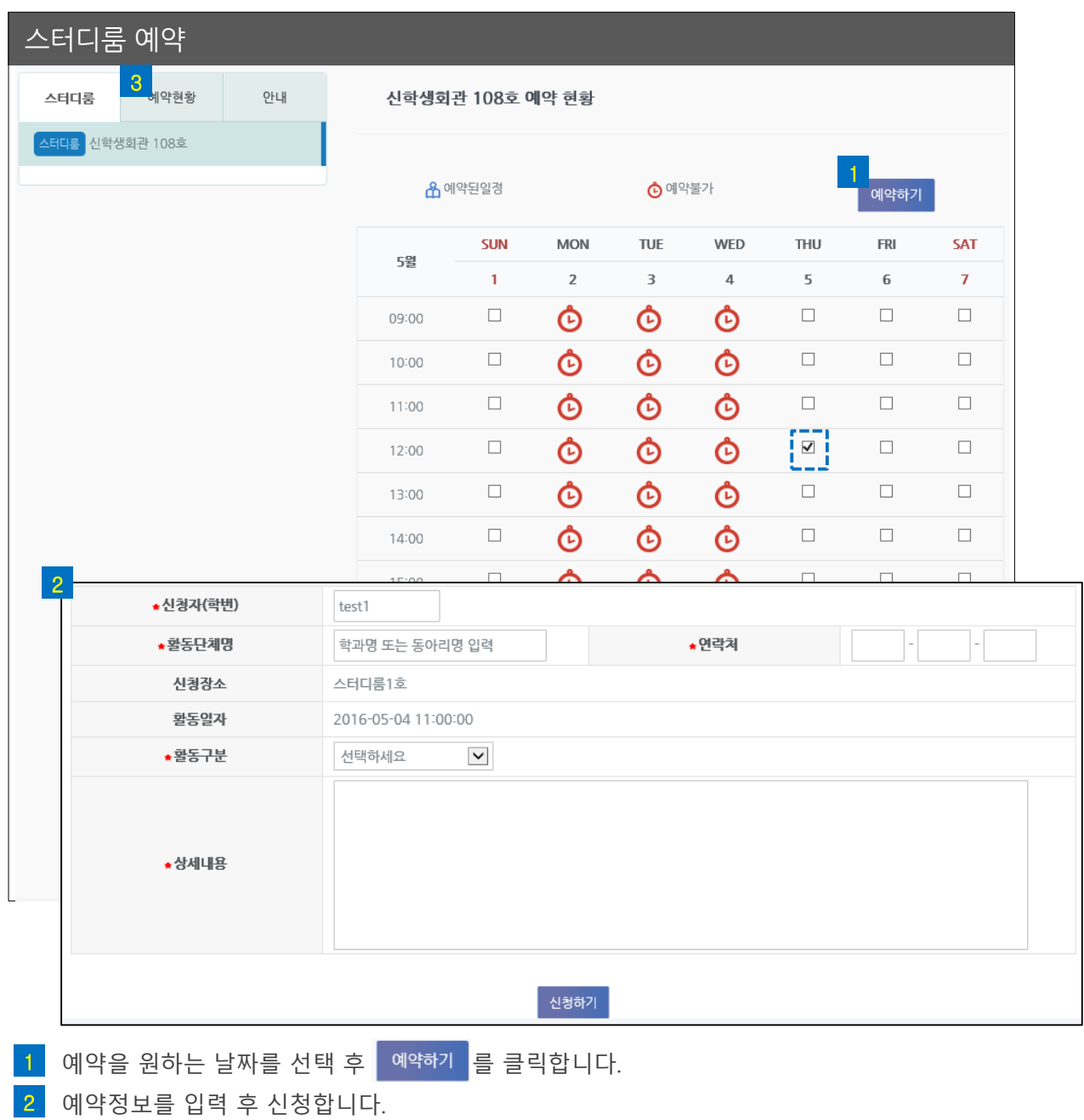

3 관리자의 승인 후 사용가능하며 중복 예약등으로 사용이 '불가 ' 하거나 예약 불이행 등 사 유시 '경고'를 받을 수도 있습니다.

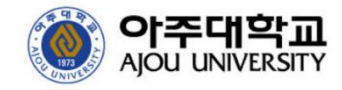

### **취업수기 멘토링**

선-후배간 취업수기를 공유하고 멘토링할 수 있습니다.

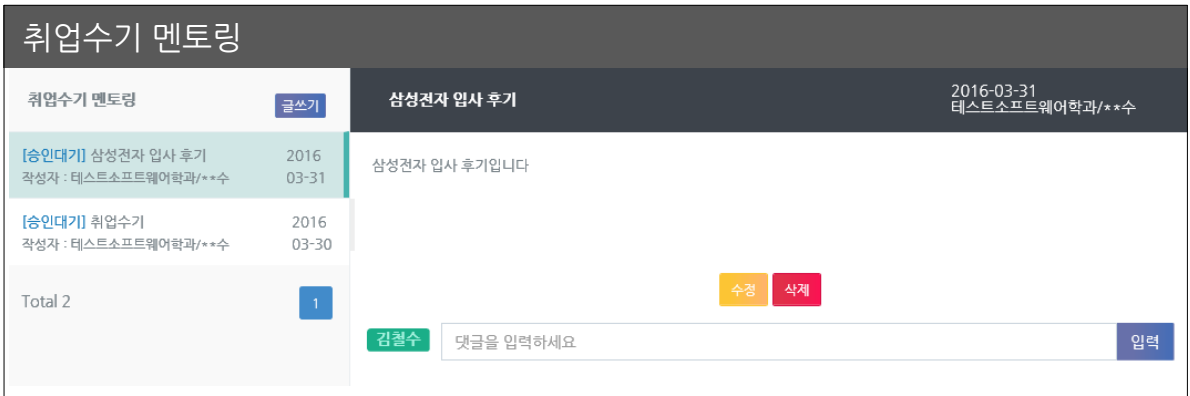

- 선배는 본인의 취업수기를 입력할 수 있습니다.
- 취업수기는 관리자의 승인이후 열람되며, 작성자의 학과정보와 이름이 마지막자만 공개되어 개인정보를 보호합니다.
- 선배의 취업수기를 확인한 후배는 댓글을 달아 선배의 취업노하우를 문의하고, 답변을 받을 수 있습니다.